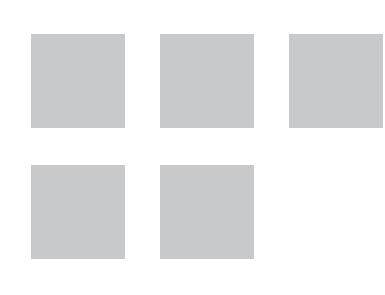

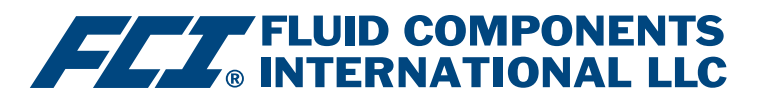

# Configuration Software Manual

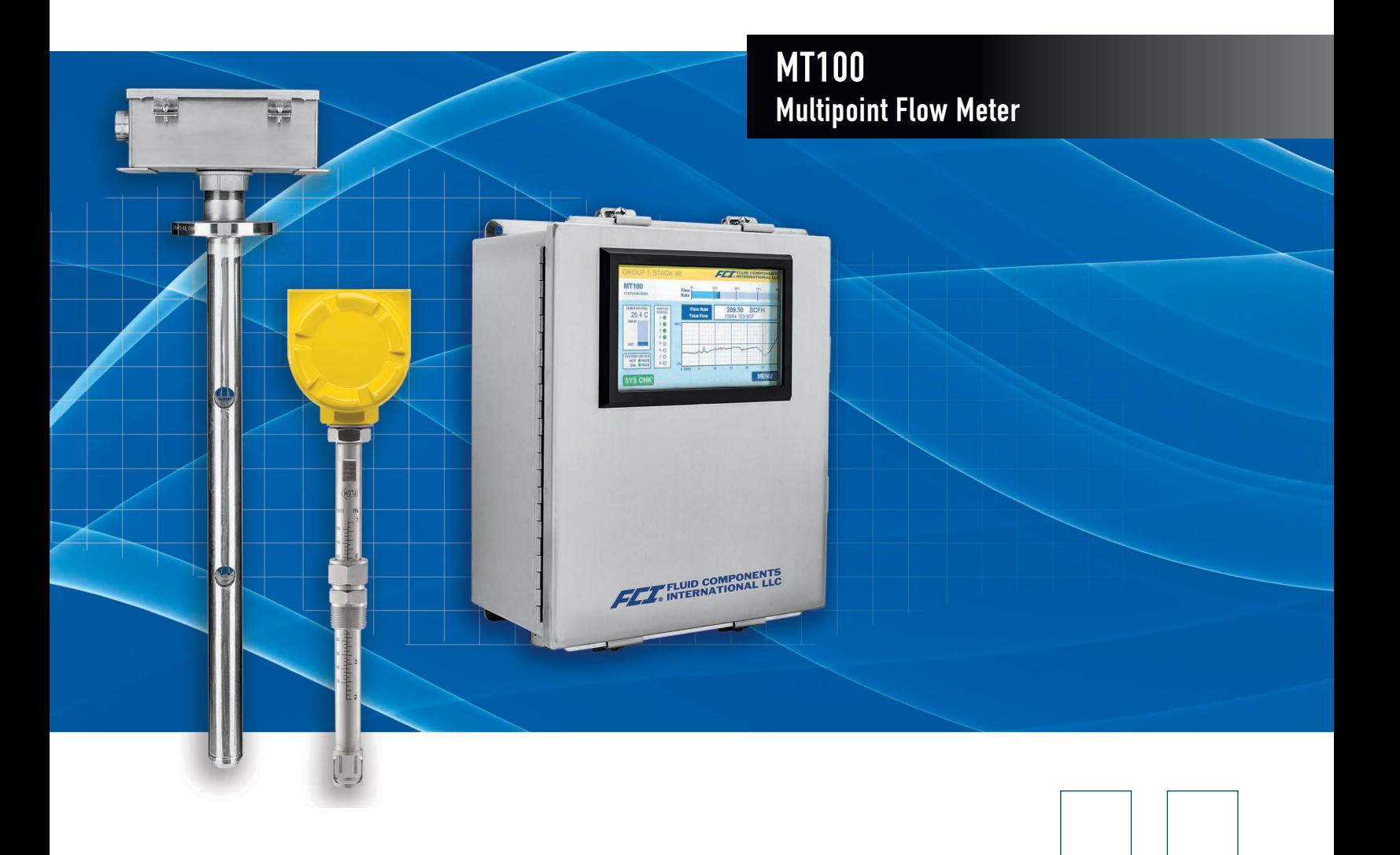

#### **Notice of Proprietary Rights**

This document contains confidential technical data, including trade secrets and proprietary information which is the property of Fluid Components International LLC (FCI). Disclosure of this data to you is expressly conditioned upon your assent that its use is limited to use within your company only (and does not include manufacture or processing uses). Any other use is strictly prohibited without the prior written consent of FCI.

© Copyright 2020 by Fluid Components International LLC. All rights reserved. FCI is a registered trademark of Fluid Components International LLC. Information subject to change without notice.

## **Table of Contents**

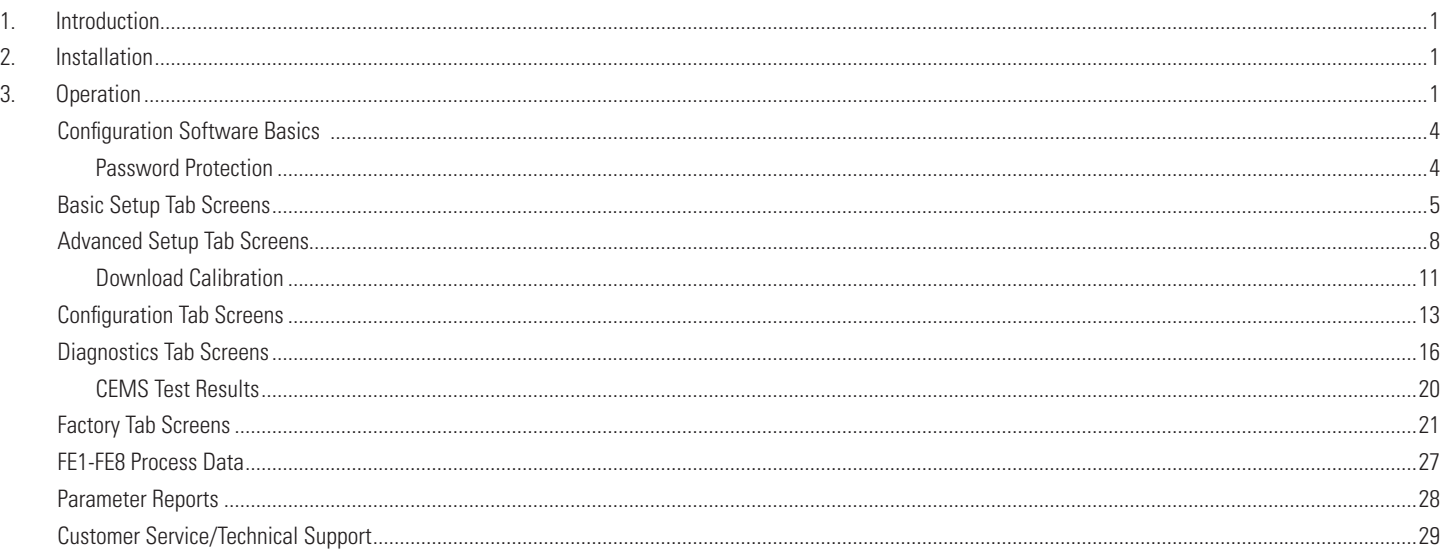

# **List of Figures**

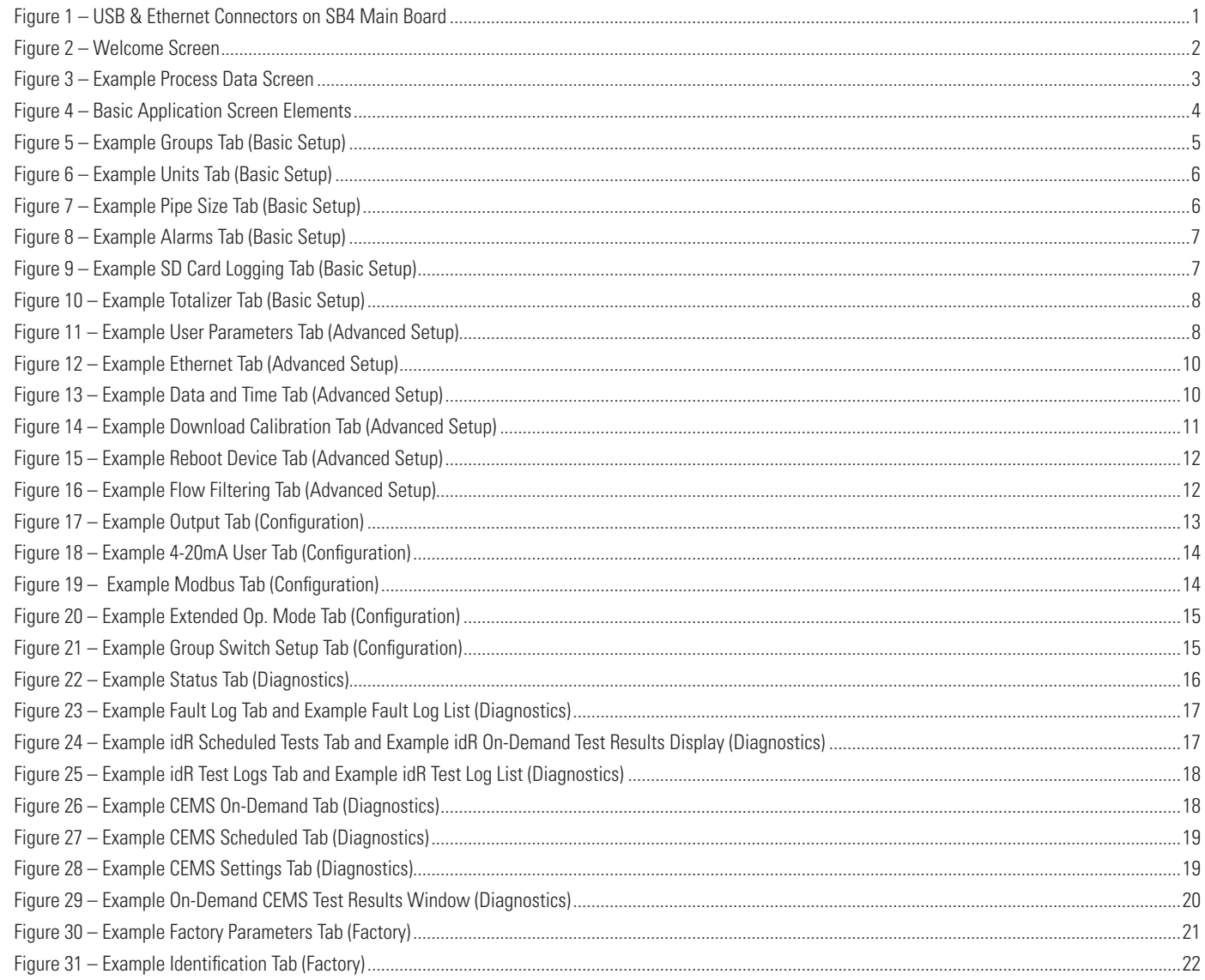

# **List of Figures (continued)**

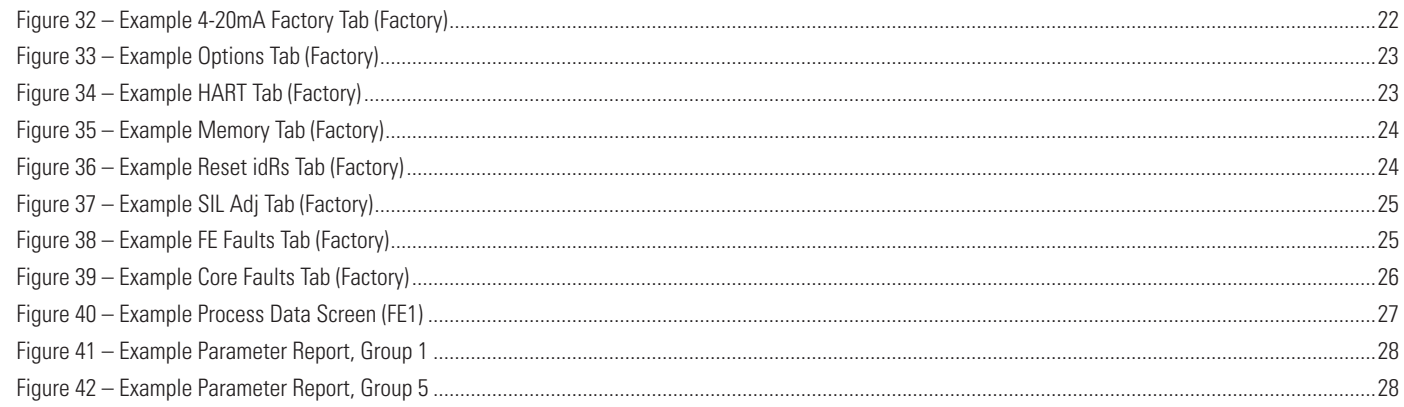

# **List of Tables**

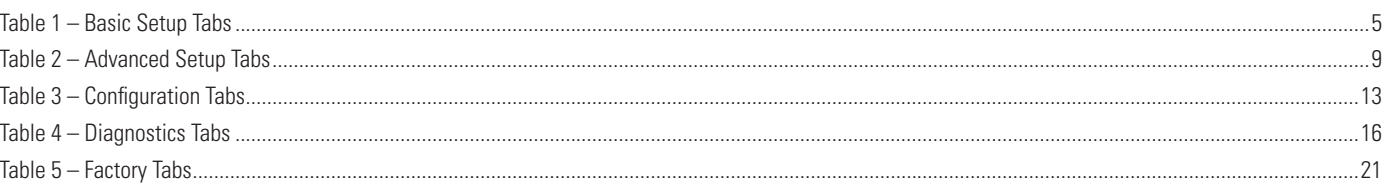

# <span id="page-4-0"></span>**1. Introduction**

The MT100 Configuration software is a Windows PC application that lets the user easily set up and configure the MT100 Multipoint Flow Meter products. Use this tool for all instrument commissioning activity. Note that the software application serves both ST100 Series and MT100 product lines. This manual, however, covers operation with MT100 only (software version 3.2.0.x).

# **2. Installation**

Find the Software Configurator MSI install file in the Software folder on the product documentation CD or downloaded over the web. The file can be identified by name: *ST-MT-Configurator-v3200.msi*. Copy this file to a location on your PC designated for MT100 documentation.

Run the MSI installer file (make sure you have administrative rights to install) and follow the on-screen instructions to complete the installation (uninstall any previous version of the software first). The installation process places an application shortcut icon of a stylized meter face on the Windows desktop: The installer also creates a folder in the Start Menu named *Fluid Components Intl*, which contains another program shortcut.

# **3. Operation**

Connect the host PC via USB or Ethernet as required for your application:

- Use USB for local host PC connection to the instrument. Use the supplied USB cable to make the connection. Plug the cable end with the square-shaped plug into the instrument's USB connector. Plug the other end of the cable with the flat plug into a USB port on the PC. .
- Use **Ethernet** for remote applications in which the host PC communicates with the instrument over an Ethernet network. Connect a Cat-5 Ethernet patch cable to the instrument's RJ-45 connector on the main board. Plug the other end of the cable to a 100Base-T compatible network switch or hub attached to your network. Refer to ["Advanced Setup Tab Screens" on page 8](#page-11-1) for info on setting Ethernet address values.

The MT100 USB and Ethernet connectors are located at the bottom edge of the SB4 main board as shown in the figure below (open enclosure door for access).

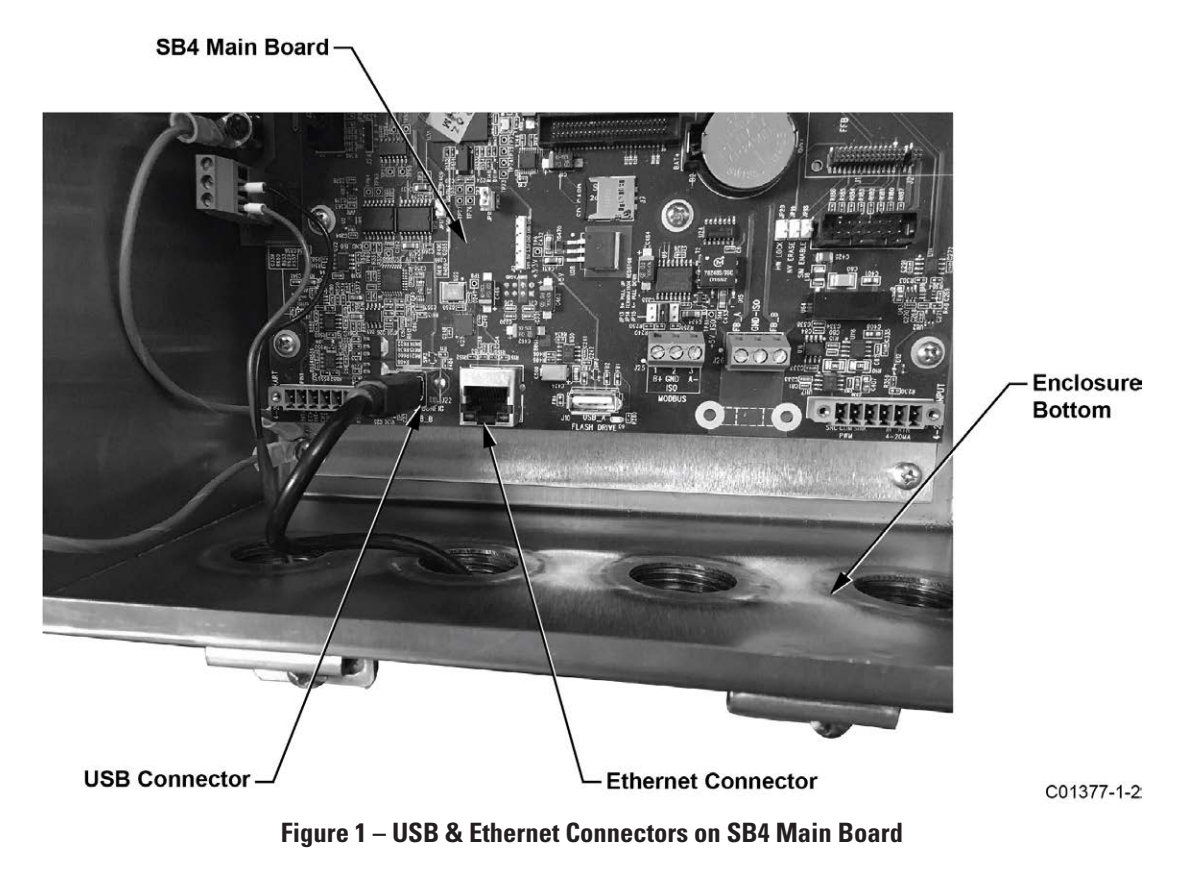

<span id="page-5-0"></span>**Note**: To avoid any connection problems make sure the MT100 is fully booted before connecting to the PC USB port and/or launching the MT100 Configuration software.

**Caution**: A host PC connection is intended for temporary use only. Do not make the PC/network connection part of the permanent installation.

Double click the MT100 Configurator icon. The application opens to the Welcome screen as shown in the figure below. Click the appropriate connect button, **USB Connect** or **Ethernet Connect**, at the top of the screen to let the PC communicate with the instrument (with cable connection already made).

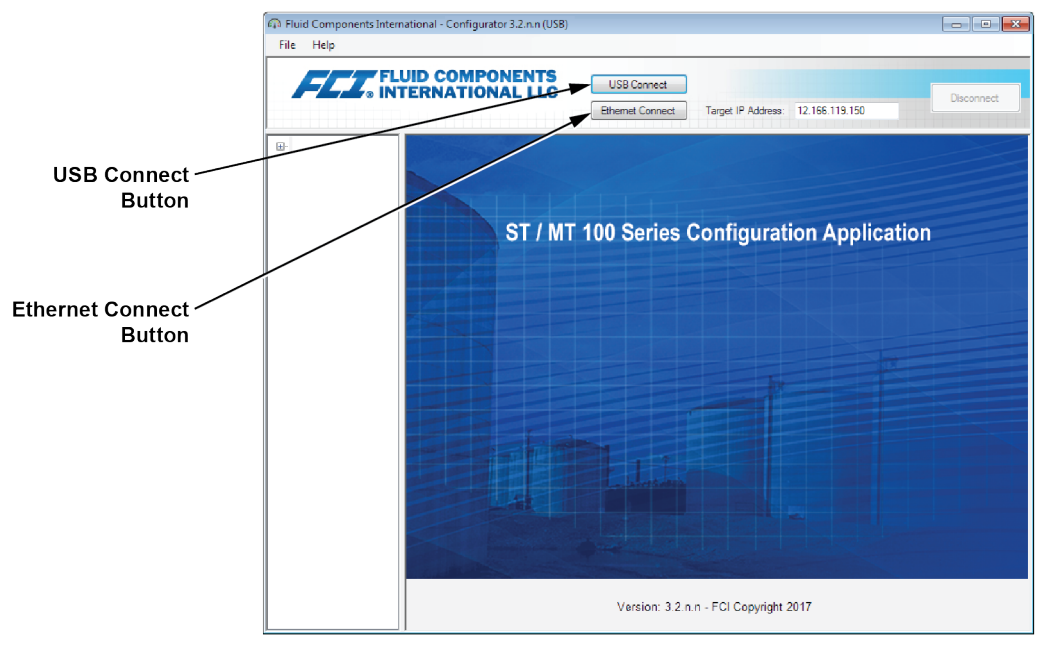

C01381-2-1

**Figure 2 – Welcome Screen**

<span id="page-6-0"></span>Once connected, the application window shows the Process Data screen as shown in the figure below. The displayed information, which is the same as that shown on the HMI front panel display, includes the following:

- Flow as percent of range (scale)
- Flow with engineering units
- Total Flow (if Mass or Volumetric units used)
- Temperature
- Calibration Group **number** and Group **name**
- Alarm/Fault indicators

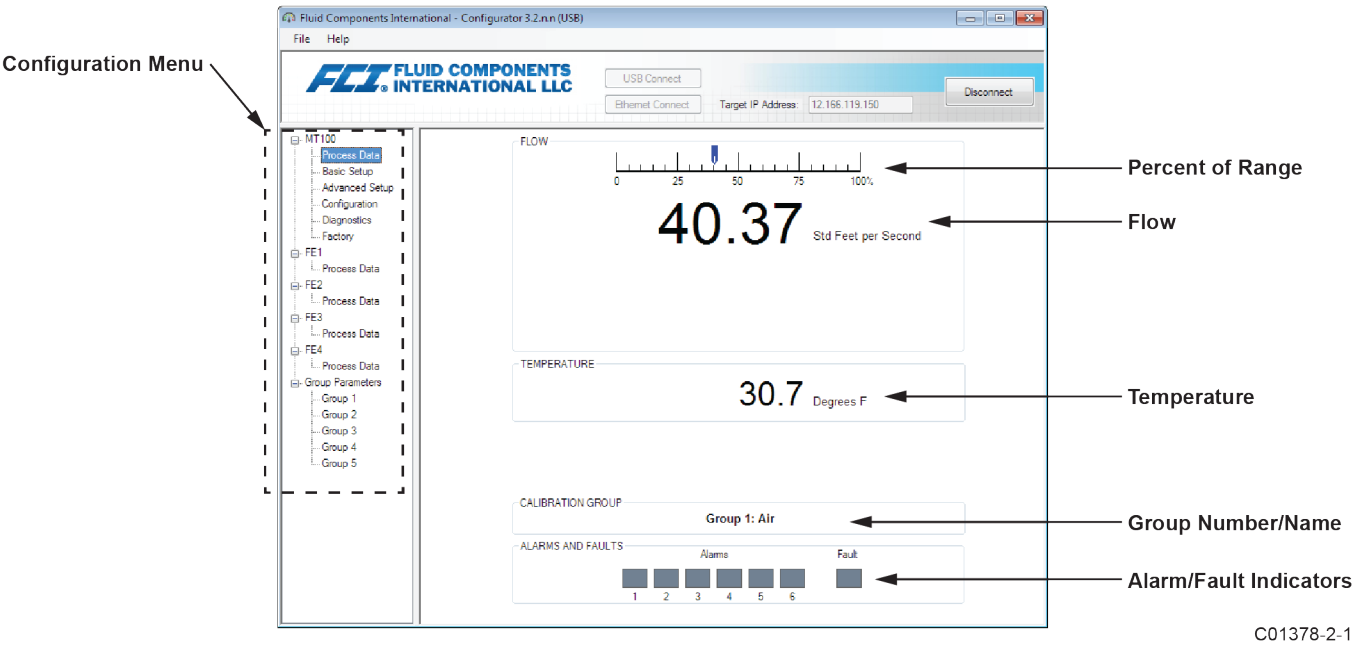

**Figure 3 – Example Process Data Screen**

## <span id="page-7-0"></span>Configuration Software Basics

The MT100 is set up using a configuration menu arranged in a hierarchical tree structure on the left side of the window. Select a menu item to see the related tabs on the right side of the window. Within the tab area parameter data is typically organized into one or more data fields, which are set off with a thin divider line or a thin box outline.

Many screens show **Get from Device** and/or **Send to Device** buttons at the bottom portion of the window. These buttons are shown if the window tab includes parameter data that can be retrieved from the instrument for display (**Get from Device**) and/or transmitted to the instrument for programming (**Send to Device**). The **Send to Device** button is normally grayed out (inactive) initially until a change is made in a data field. Once a parameter change is detected, the **Send to Device** button becomes active as shown by its solid appearance.

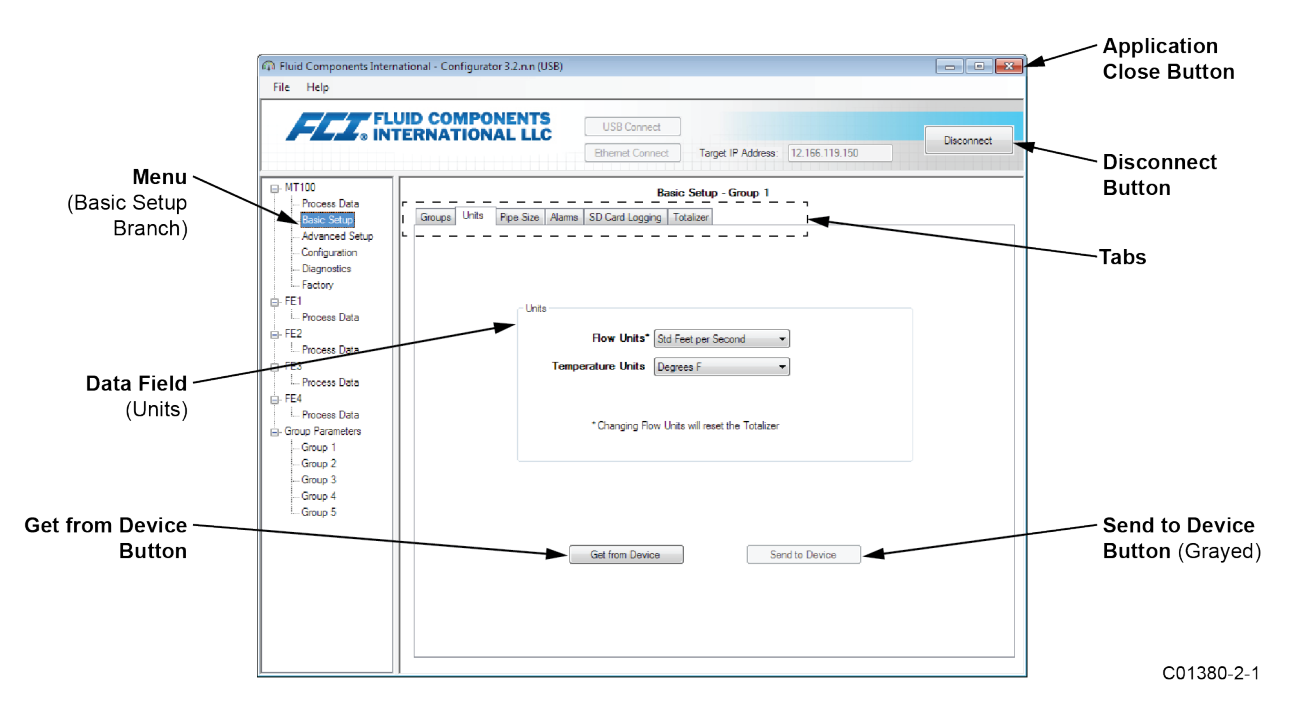

**Figure 4 – Basic Application Screen Elements**

Click **Disconnect** to break the connection between the PC and MT100. Click the application window *Close* button or type ALT+F4 (with the application window having the focus) to quit the application altogether.

**Note**: Once the PC's configuration software is communicating with the instrument, some HMI display items/menus are inactive due to control being handed over to the configuration application. For example, front panel selection of groups via the **MENU** button is inactive (inactive HMI display menu items are shown with an asterisk). Similarly, for a unit with optional CEMS, the front panel **SYS CHK** button is inactive.

#### **Password Protection**

To protect against unwanted/unauthorized change, two levels of password protection are provided: *User* and *Factory*. The User level password is associated with common user-accessed parameters that can only be changed after entering the User password. The Factory level password is associated with more sensitive programming that can only be modified by the factory or its representatives. The dialog box for password entry is shown below. When prompted, type the password and then click **OK**. The User password is: 2772. The password is also shown in this manual with the tab summary tables.

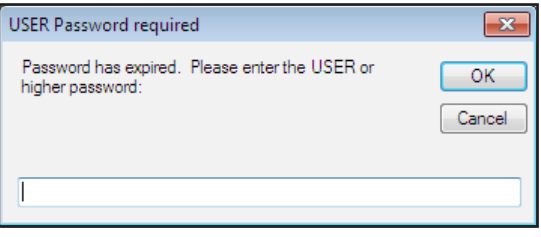

## <span id="page-8-0"></span>Basic Setup Tab Screens

Select the **Basic Setup** branch on the menu tree to access basic setup items. The **Groups tab** is the first of several tabs across the top of the screen. Each tab provides a particular menu within the **Basic Setup** branch.

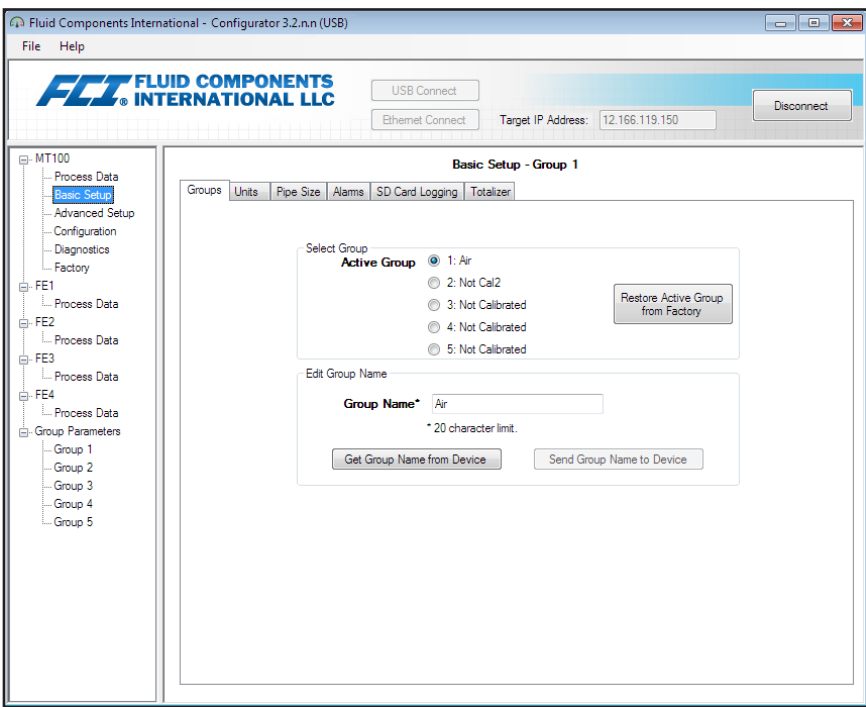

**Figure 5 – Example Groups Tab (Basic Setup)**

The table below summarizes the tabs within the **Basic Setup** branch.

**Table 1 – Basic Setup Tabs**

| <b>Tab Name</b>  | <b>Tab Description</b>                                                                                                    | <b>Password Level</b> |
|------------------|----------------------------------------------------------------------------------------------------|-----------------------|
| Groups           | Select and name groups. Switching between established groups takes place<br>immediately once the radio button is clicked (no password required).               | User                  |
| Units            | Select flow and temperature units.                                                                                                    | User                  |
| Pipe Size        | Select pipe type and dimensions.                                                                                                    | User                  |
| Alarms           | Select and set alarm requirements.                                                                                                    | User                  |
| SD Card Logging  | Select logging requirements. Refer to Data Logging in the Operation section of<br>the main manual <b>06EN003460</b> for details on how<br>to use this feature. | User                  |
| <b>Totalizer</b> | Select and reset Totalizer requirements.                                                                                                    | User                  |

[User password 2772]

To verify the current configuration of any setup parameter, click **Get from Device** on any of the Setup menus. After changing any of the setup parameters, click **Send to Device**. Click **Get from Device** again to verify the parameter(s) change. Observe that the changed parameters are now displayed. The remaining **Basic Setup** tab screens are shown below.

<span id="page-9-0"></span>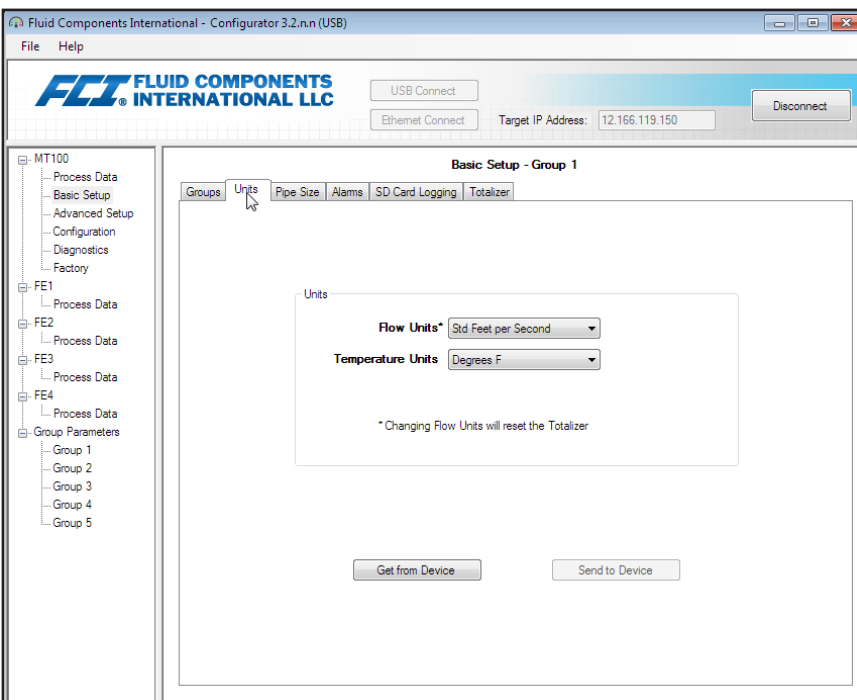

**Figure 6 – Example Units Tab (Basic Setup)**

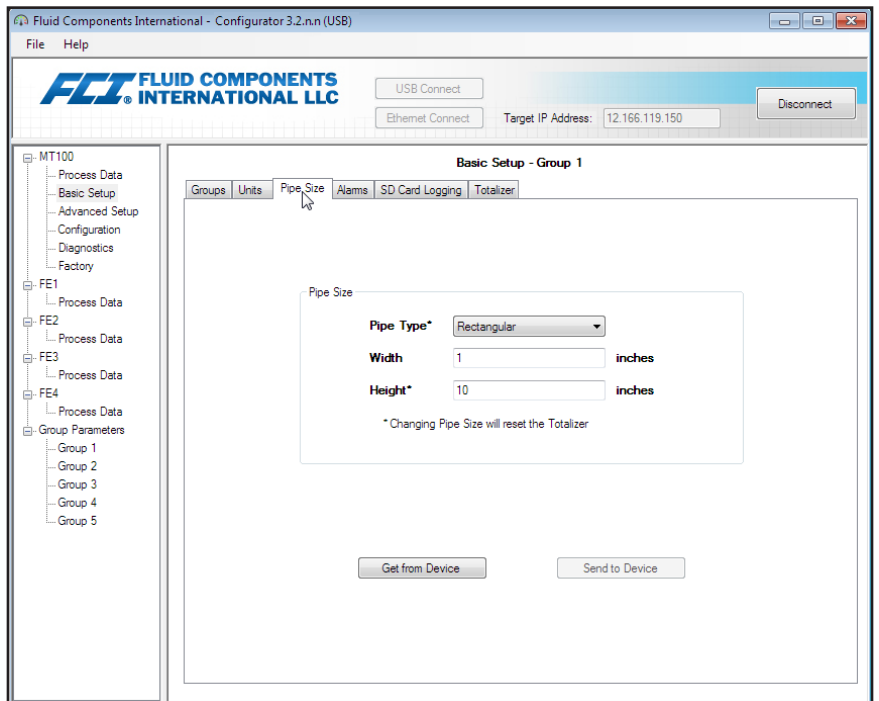

**Figure 7 – Example Pipe Size Tab (Basic Setup)**

<span id="page-10-0"></span>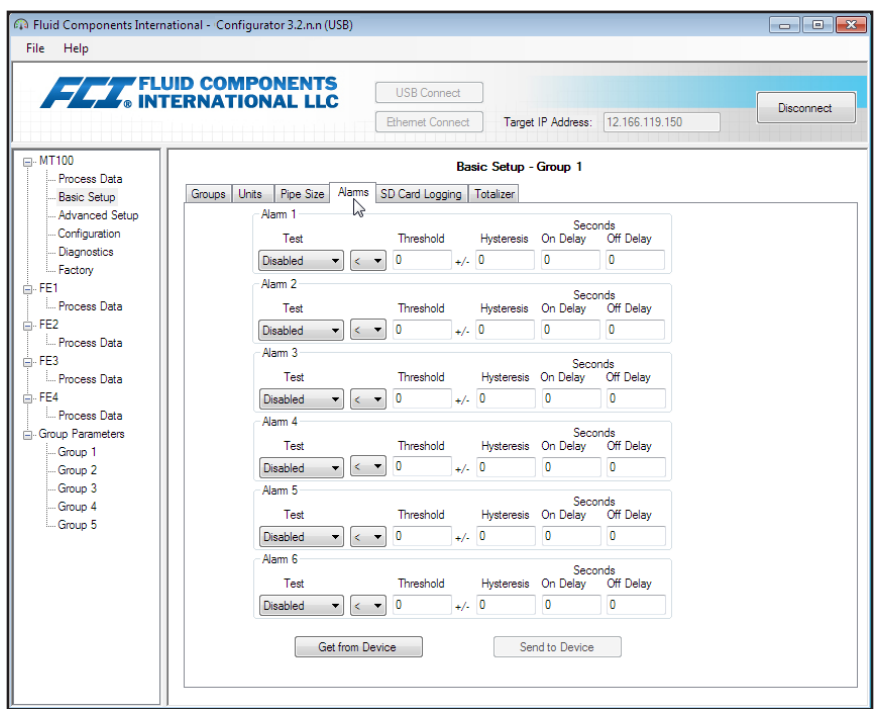

**Figure 8 – Example Alarms Tab (Basic Setup)**

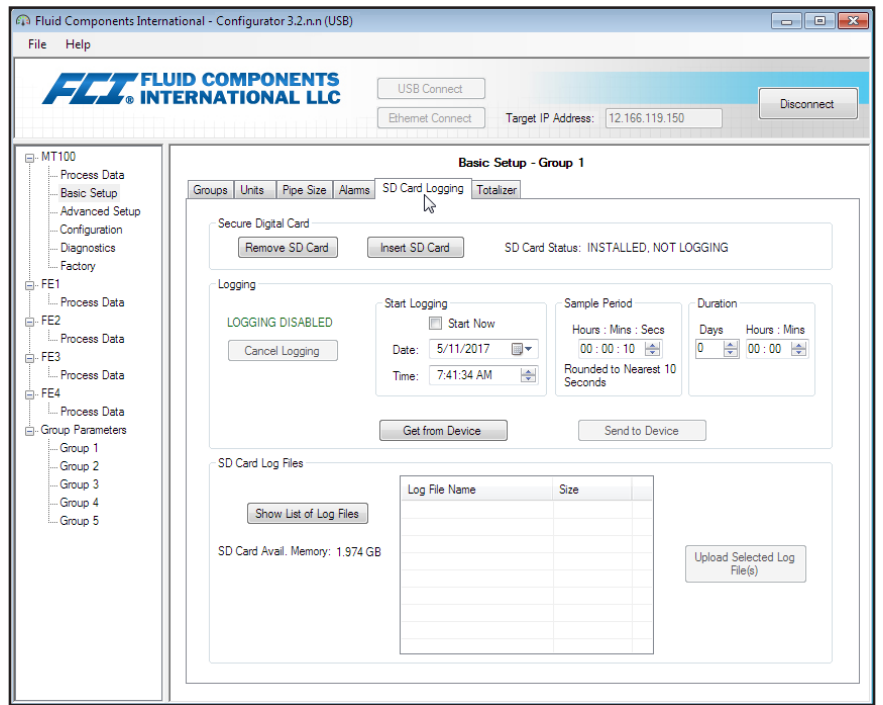

**Figure 9 – Example SD Card Logging Tab (Basic Setup)**

<span id="page-11-0"></span>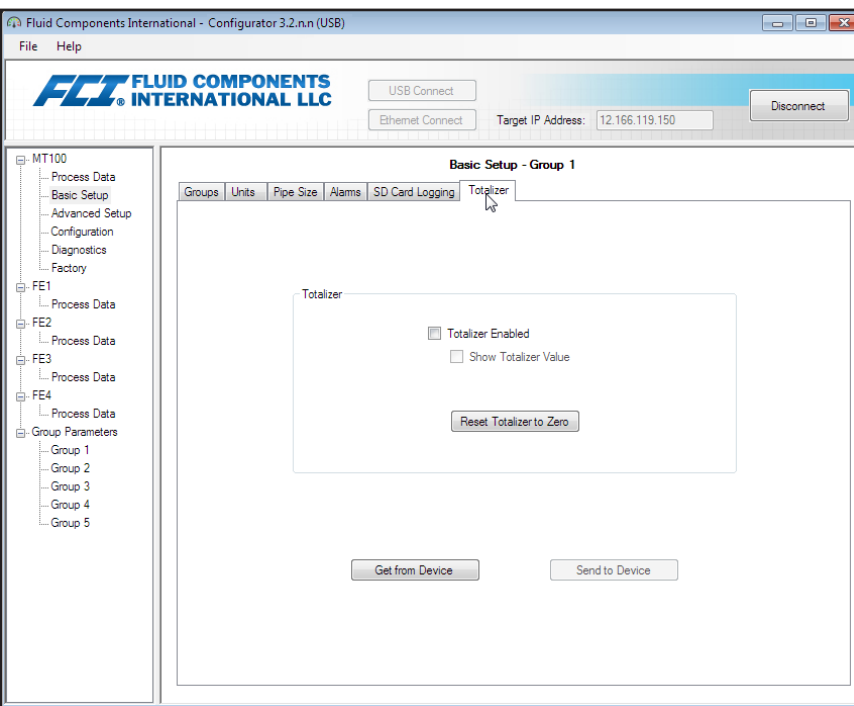

**Figure 10 – Example Totalizer Tab (Basic Setup)**

## <span id="page-11-1"></span>**Advanced Setup Tab Screens**

Select the **Advanced Setup** branch on the menu tree to access advanced setup items. The **User Parameters tab** is the first of several tabs across the top of the screen. Each tab provides a particular menu within the **Advanced Setup** branch.

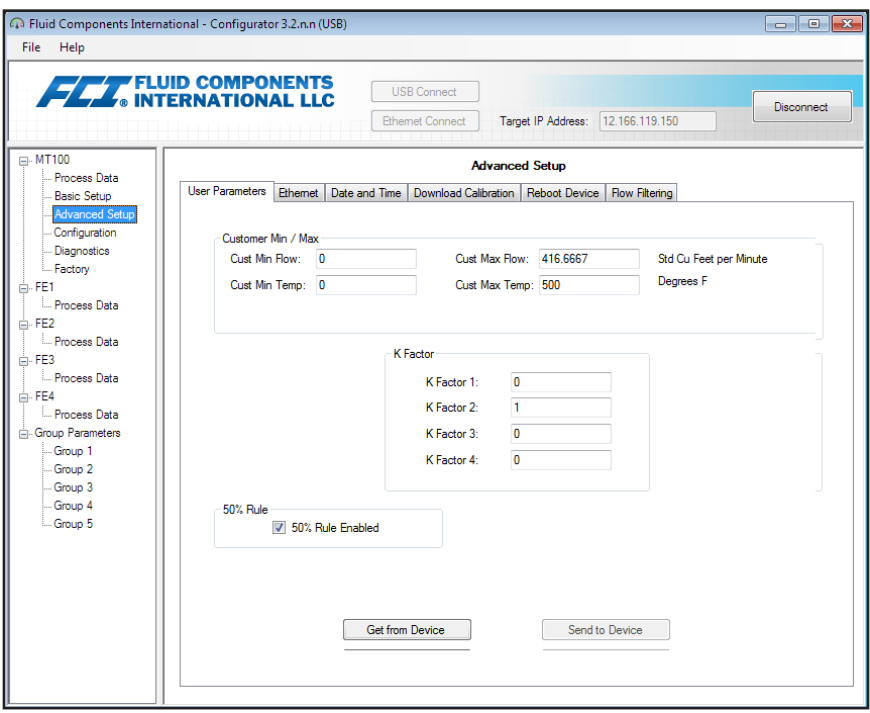

**Figure 11 – Example User Parameters Tab (Advanced Setup)**

<span id="page-12-0"></span>The table below summarizes the tabs within the **Advanced Setup** branch.

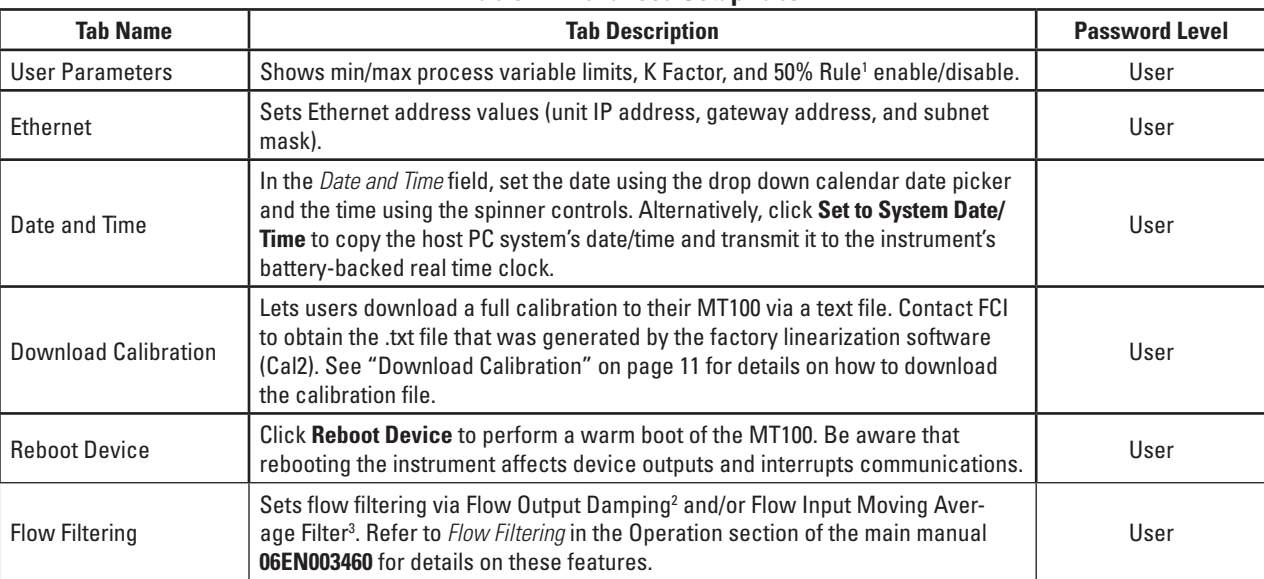

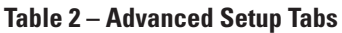

Note 1. **50% Rule Enabled**: When 50% or more of the total enabled flow elements (FEs) are functioning, the MT100 system outputs the averaged flow and temperature values of the functional FEs. When less than 50% of the enabled FEs are functioning, the MT100 system outputs zeros for flow and temperature. **50% Rule Disabled**: The MT100 system outputs the averaged values of any working FE in the system, even if it is down to one functional FE. Flow damping smooths out flow signal output. Flow response is reduced with high flow damping values.

Note 2. Flow damping smooths out flow signal output. Flow response is reduced with high flow damping values.

Note 3. The flow input moving average filter smooths out the input flow signal using a moving average (boxcar) filter that averages the last X number of readings.

[User password 2772]

To verify the current configuration of any setup parameter, click **Get from Device** on any of the Setup menus. After changing any of the setup parameters, click **Send to Device**. Click **Get from Device** again to verify the parameter(s) change. Observe that the changed parameters are now displayed. The remaining **Advanced Setup** tab screens are shown below.

<span id="page-13-0"></span>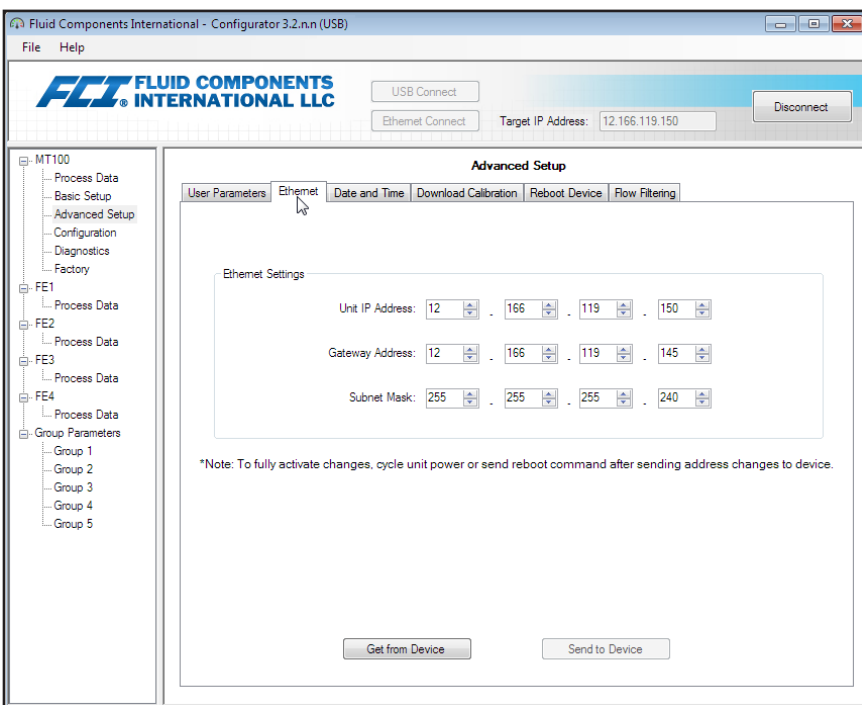

**Figure 12 – Example Ethernet Tab (Advanced Setup)**

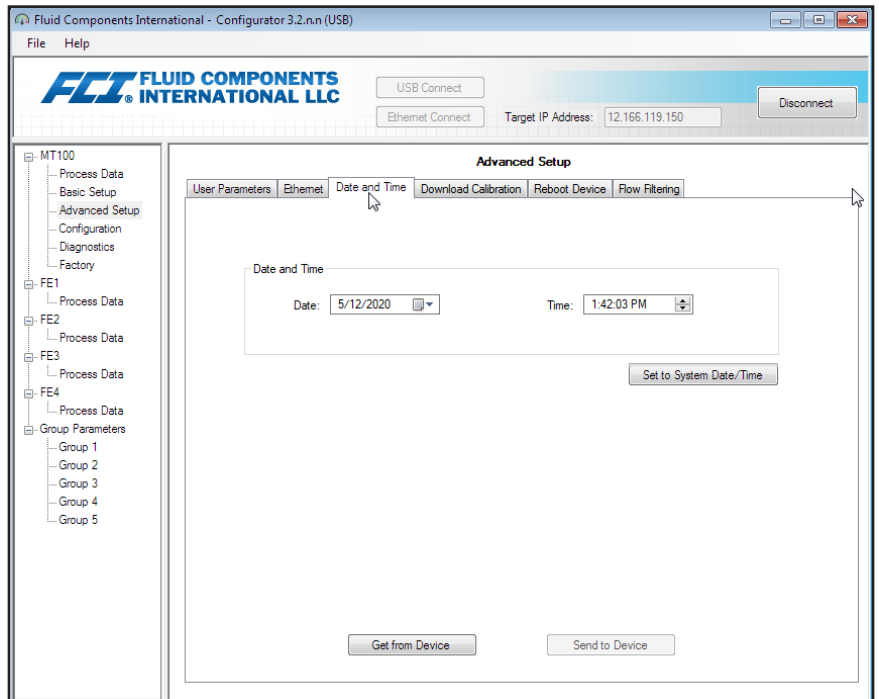

**Figure 13 – Example Data and Time Tab (Advanced Setup)**

#### <span id="page-14-1"></span><span id="page-14-0"></span>**Download Calibration**

Follow these steps to download the calibration file directly to the instrument. Refer to the screen shown in ["Figure 14 – Example Download](#page-14-2)  [Calibration Tab \(Advanced Setup\)".](#page-14-2)

- 1. In the *Get Calibration File* field, click **Browse...**
- 2. Observe that an Open File dialog appears. Navigate to the Cal2-generated text file's directory/folder (local drive or network), select the appropriate file, and then click **Open**. Observe that the text box shows the file's path.
- 3. In the *Select Group For Download* field, use the drop down list to select the applicable group.
- 4. In the *Select FE For Download* field, use the drop down list to select the FE (FE1 through FE4, or through FE8).
- 5. Click **Send to Device** (enter User password as required).
- **Note:** The calbration file is a text file with the following default filename format:

#### **SerialNo**\_**CustomerNo**\_**CalGroup**\_**FE/Head**.txt.

Example: For an instrument with serial number 492890, customer number C076370, calibration group 1, and first FE/head, the calibration file filename would be: *492890\_C076370\_1\_1.txt*.

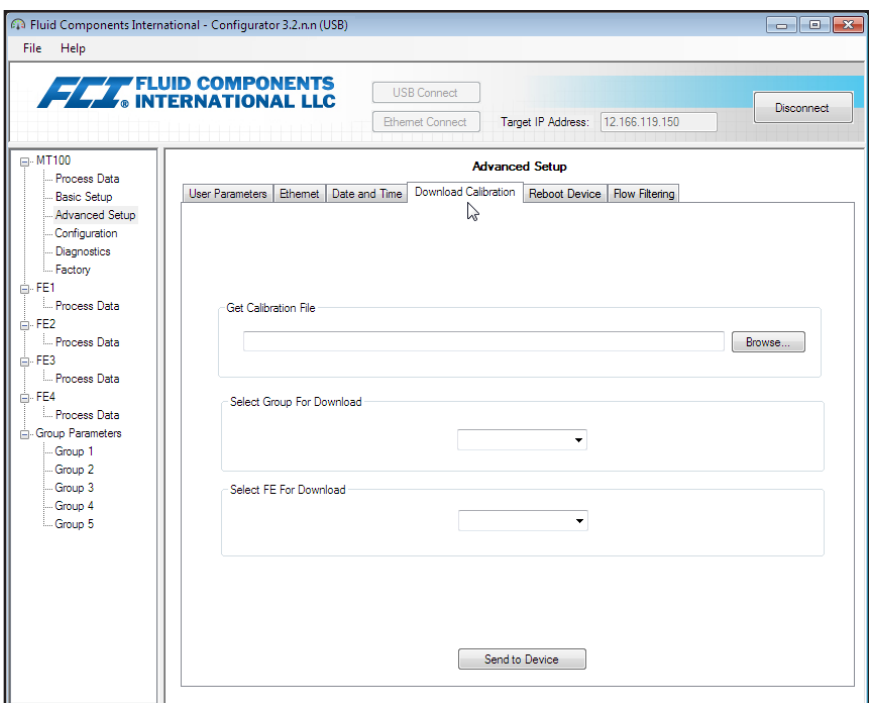

<span id="page-14-2"></span>**Figure 14 – Example Download Calibration Tab (Advanced Setup)**

<span id="page-15-0"></span>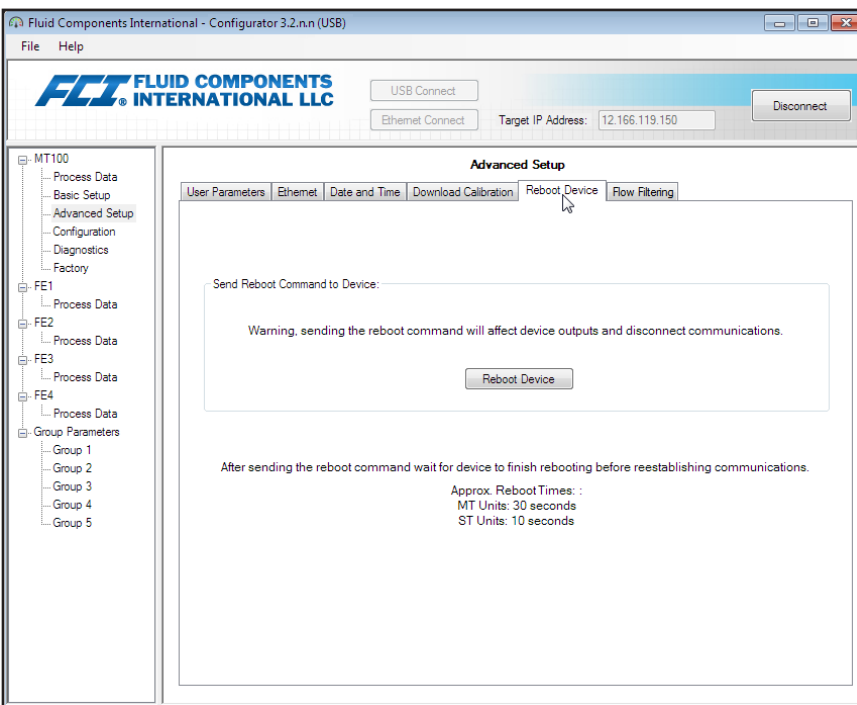

**Figure 15 – Example Reboot Device Tab (Advanced Setup)**

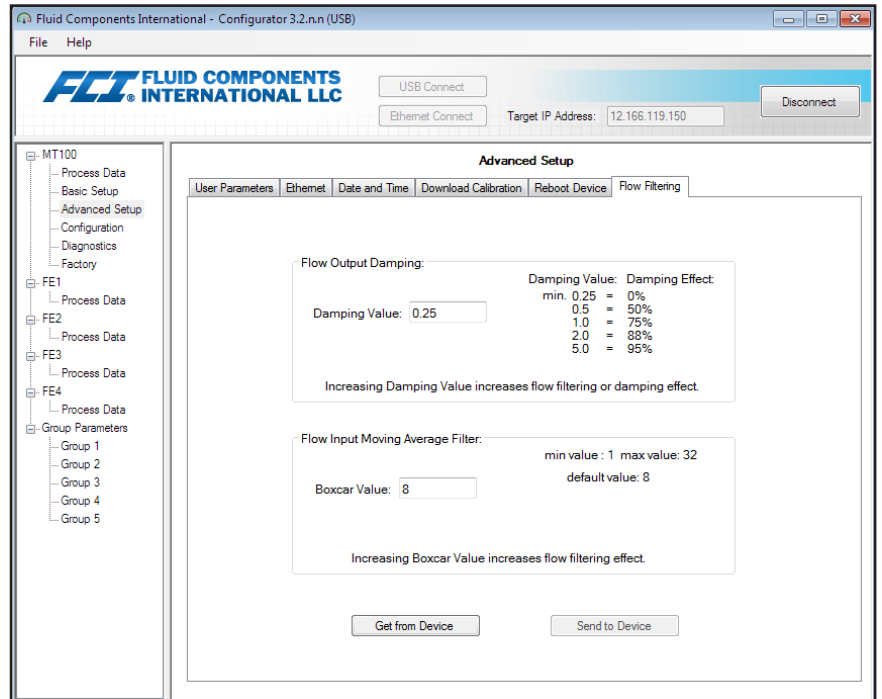

**Figure 16 – Example Flow Filtering Tab (Advanced Setup)**

## <span id="page-16-0"></span>Configuration Tab Screens

Select the **Configuration** branch on the menu tree to access configuration setup items. The **Output tab** is the first of several tabs across the top of the screen. Each tab provides a particular menu within the **Configuration** branch.

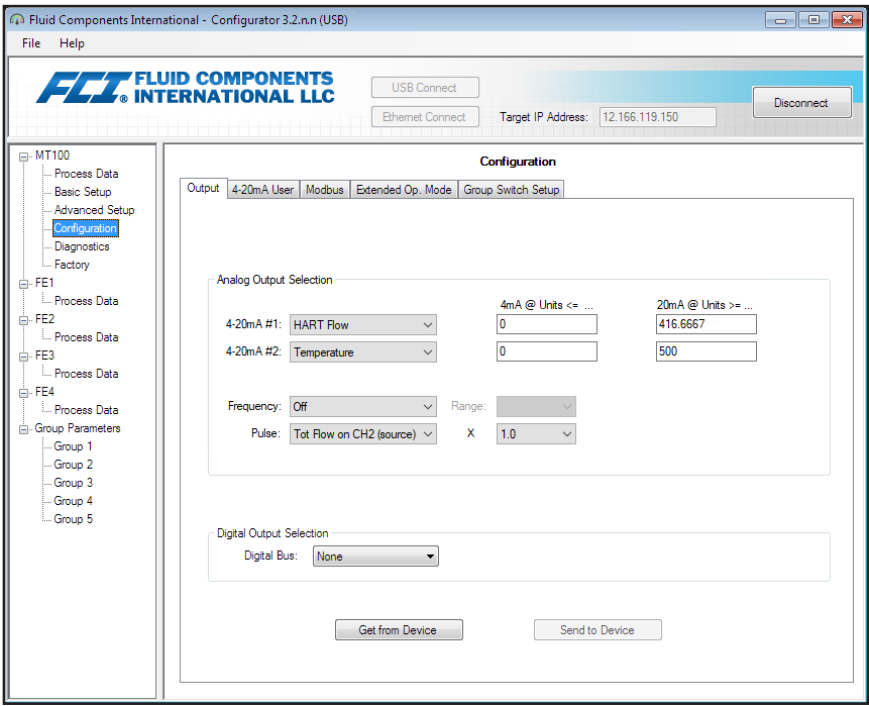

**Figure 17 – Example Output Tab (Configuration)**

The table below summarizes the tabs within the **Configuration** branch.

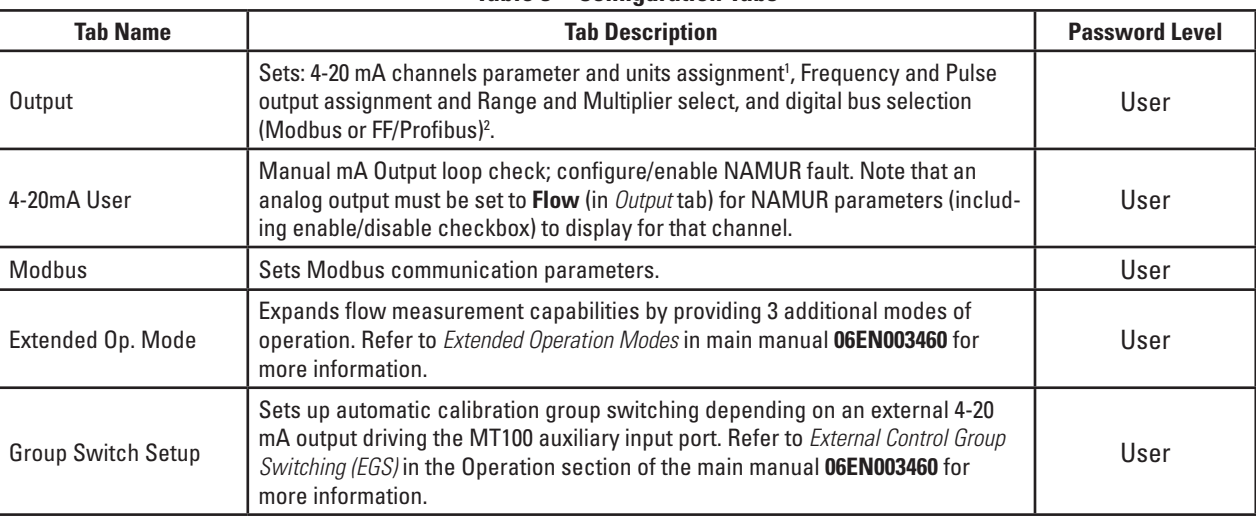

#### **Table 3 – Configuration Tabs**

Note 1. To set **HART** operation, select *HART Flow* from 4-20 mA #1 drop-down list (in *Analog Output Selection* field).

Note 2. Digital busses (includes HART, Modbus, and FF/Profibus) are mutually exclusive, meaning only one can be active at a time. Attempting to enable HART when Modbus or FF/Profibus is in effect causes the Digital Bus Deactivation Warning dialog to display: Click **OK** to make the change and force the Digital Output Selection to *None* or click **Cancel** to leave the setting unchanged. Attempting to enable Modbus or FF/ Profibus when HART is in effect causes the HART Deactivation Warning dialog to display: Click **OK** to make the change and force the 4-20 mA #1 Selection to *Flow* or click **Cancel** to leave the setting unchanged.

[User password 2772]

<span id="page-17-0"></span>To verify the current configuration of any setup parameter, click **Get from Device** on any of the Setup menus. After changing any of the setup parameters, click **Send to Device**. Click **Get from Device** again to verify the parameter(s) change. Observe that the changed parameters are now displayed. The remaining **Configuration** tab screens are shown below.

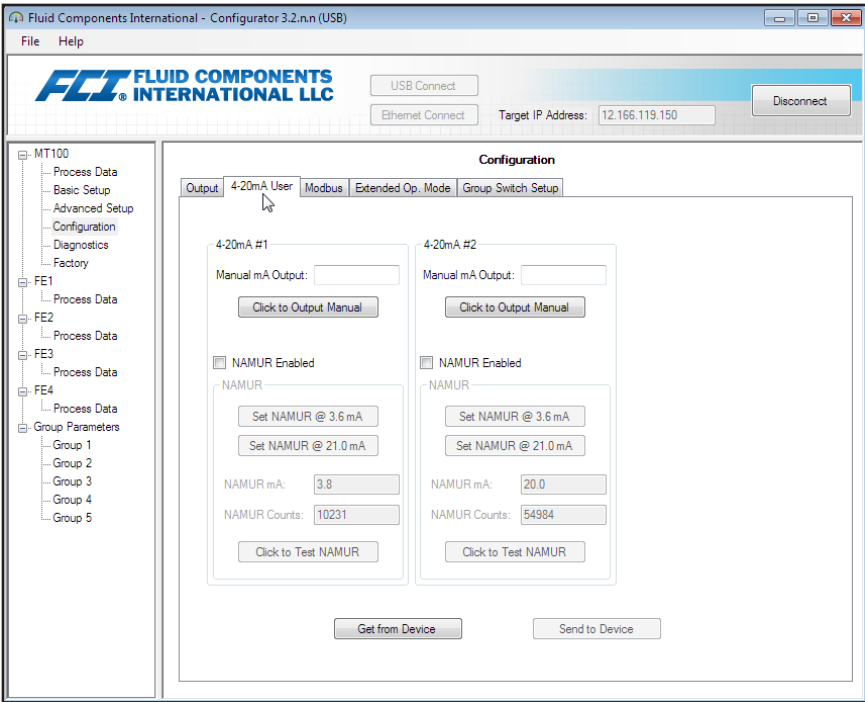

**Figure 18 – Example 4-20mA User Tab (Configuration)**

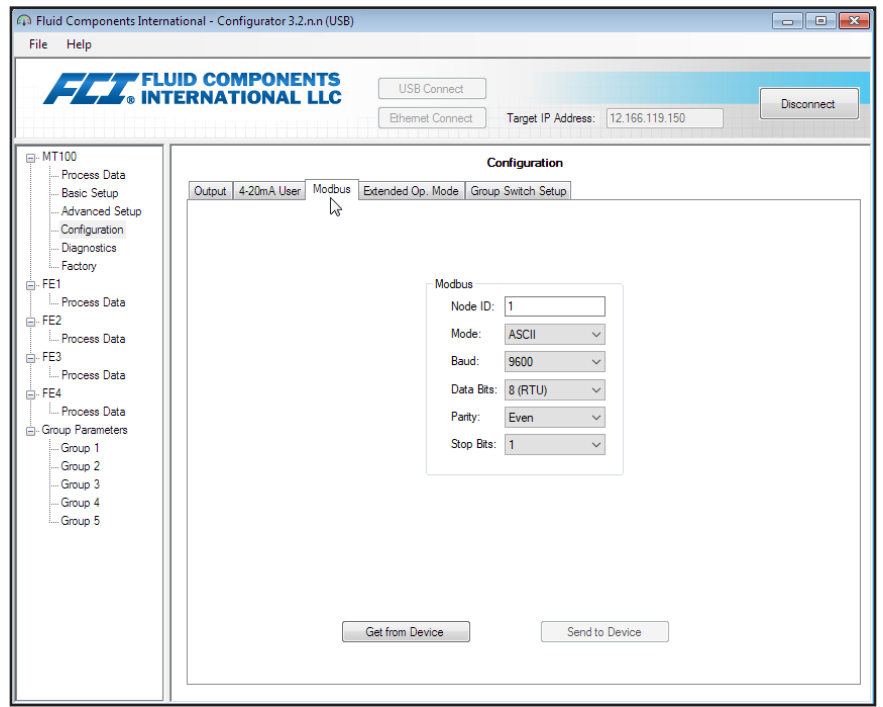

**Figure 19 – Example Modbus Tab (Configuration)**

<span id="page-18-0"></span>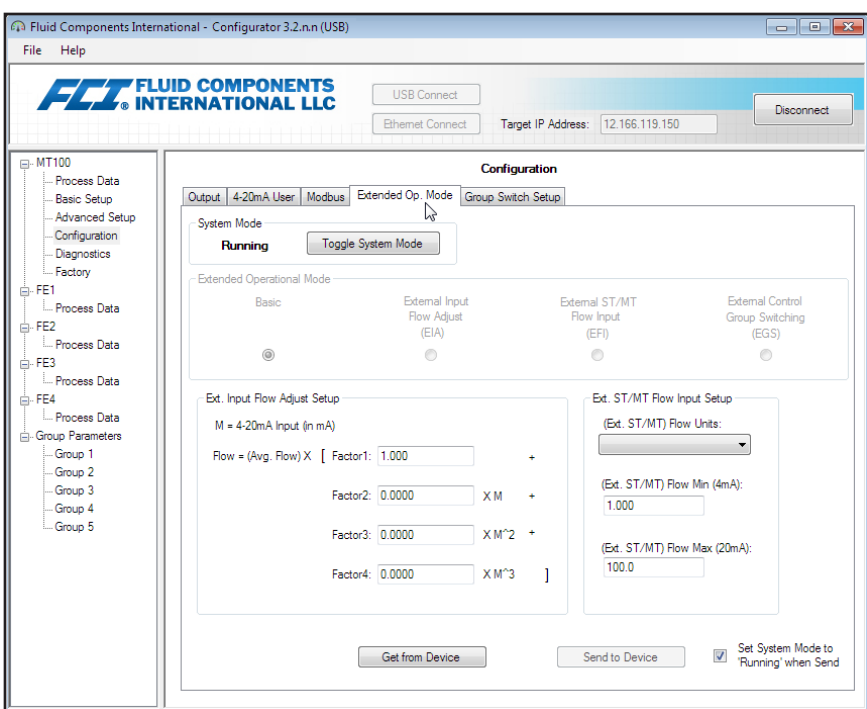

**Figure 20 – Example Extended Op. Mode Tab (Configuration)**

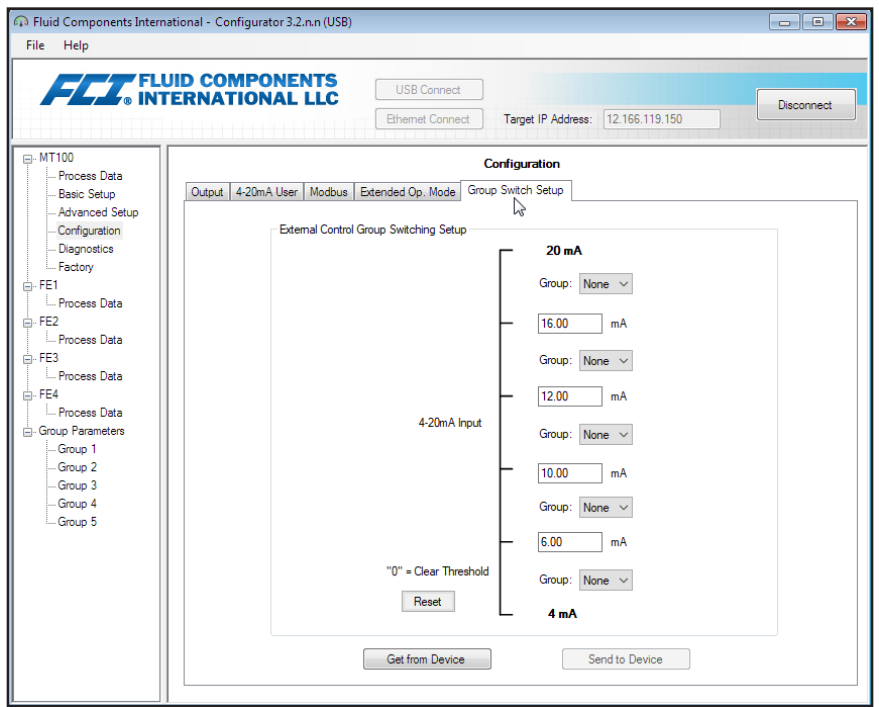

**Figure 21 – Example Group Switch Setup Tab (Configuration)**

## <span id="page-19-0"></span>Diagnostics Tab Screens

Select the **Diagnostics** branch on the menu tree to access diagnostic items. The **Status tab** is the first of several tabs across the top of the screen. Each tab provides a particular menu within the **Diagnostics** branch. The table below summarizes the tabs within the **Diagnostics** branch.

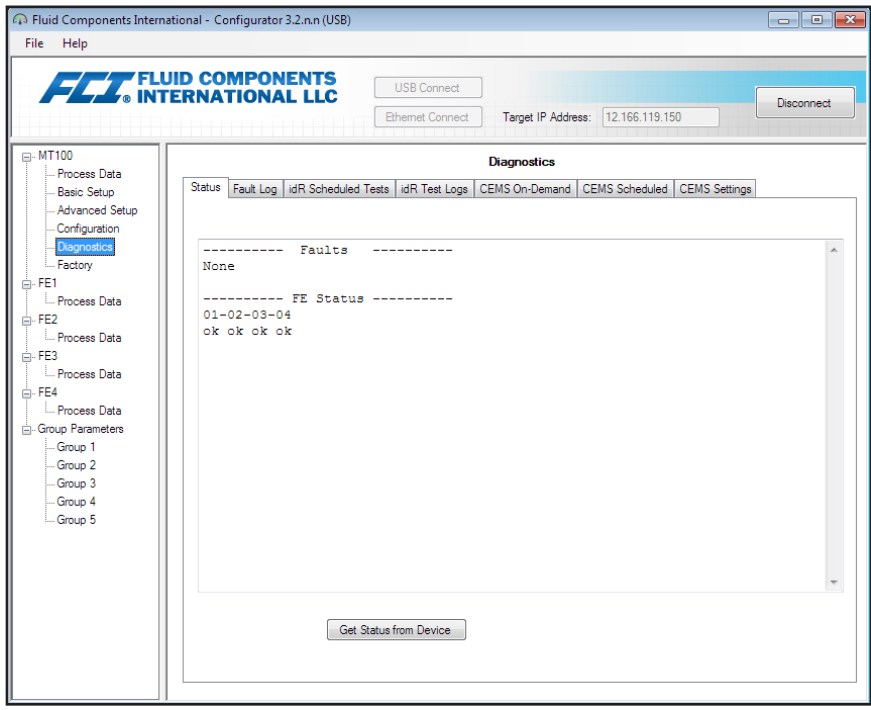

**Figure 22 – Example Status Tab (Diagnostics)**

| <b>Tab Name</b>                  | <b>Tab Description</b>                                                                                                    | <b>Password Level</b> |
|----------------------------------|----------------------------------------------------------------------------------------------------|-----------------------|
| <b>Status</b>                    | Indicates system status and fault flags.                                                                                                    | Read only             |
| Fault Log                        | Shows fault history. Click Get Fault Logs from Device to list the faults in the scrol-<br>lable text box. Click Clear Fault Log to clear the log.                                                                                                    | User                  |
| idR Scheduled Tests <sup>1</sup> | For internal Delta R (idR) resistance check - Select FE (FE1-FE4 or FE1-FE8), set<br>pass/fail criteria, set FE output mode during test, schedule periodic idR test, display<br>previous idR test results, and start idR test on-demand. Test results display in FEx<br>idR Test Results field (table format) when finished. | User                  |
| idR Test Logs                    | Click Get Test Log from Device to show idR test results in the scrollable text box.<br>Click Clear Test Logs to clear the log.                                                                                                    | User                  |
| <b>CEMS On-Demand</b>            | For units with optional CEMS only: Start CEMS test on demand (same as SYS CHECK<br>front panel button). Display test results of previous CEMS test. (Note: Test results <sup>2</sup><br>are displayed in a second window.) Refer to CEMS Operation (Option) in main<br>manual <b>06EN003460</b> for more information.        | User                  |
| CEMS Scheduled <sup>1</sup>      | For units with optional CEMS only: Program CEMS test to run at a specified start<br>time daily. Display test results of previous CEMS test. (Note: Test results <sup>2</sup> are<br>displayed in a second window.) Refer to CEMS Operation (Option) in main manual<br><b>06EN003460</b> for more information.                | User                  |
| <b>CEMS Settings</b>             | For units with optional CEMS only: Sets CEMS test parameters and Schedule<br>enable/disable.                                                                                                    | User                  |

**Table 4 – Diagnostics Tabs**

Note 1. With default CEMS settings, 10 minutes is the absolute minimum start time difference between **idR Scheduled Tests** and **CEMS Scheduled**. If CEMS default time(s) have changed make sure that the start time for **CEMS Scheduled** as well as the overall duration of **CEMS Scheduled** do not overlap with **idR Scheduled Tests**.

Note 2. Refer to ["CEMS Test Results" on page 20.](#page-23-1) [User password 2772]

<span id="page-20-0"></span>The remaining **Diagnostics** tab screens are shown below.

|                                                                                                    | Fa Fluid Components International - Configurator 3.2.n.n (USB)<br>$\Box$ $\Box$ $\bm{x}$                                                                                                    |                                                                                                    | Fluid Components International - Configurator 3.2.n.n (USB)                                                                                                    | $\blacksquare$ $\blacksquare$ $\blacksquare$ |
|----------------------------------------------------------------------------------------------------|----------------------------------------------------------------------------------------------------|----------------------------------------------------------------------------------------------------|----------------------------------------------------------------------------------------------------|----------------------------------------------|
| File Help                                                                                                    |                                                                                                    | File Help                                                                                                    |                                                                                                    |                                              |
|                                                                                                    | <b>THE FLUID COMPONENTS</b><br><b>USB Connect</b><br><b>Disconnect</b><br>Target IP Address: 12.166.119.150<br><b>Ethemet Connect</b>                                                                                    |                                                                                                    | <b>FELL</b> FLUID COMPONENTS<br><b>USB Connect</b><br>Target IP Address: 12.166.119.150<br><b>Ethemet Connect</b>                                                                                                    | <b>Disconnect</b>                            |
| $\Box$ -MT100<br>Process Data<br>Basic Setup<br><b>Advanced Setup</b><br>Configuration<br>Diagnostics<br>- Factory<br>FE1<br>Process Data<br>FE <sub>2</sub><br>- Process Data<br>FE3<br>Process Data<br>FF4<br>Process Data<br><b>Croup Parameters</b><br>Group 1<br>Group 2<br>Group 3<br>Group 4<br>-Group 5 | <b>Diagnostics</b><br>Status Fault Log idR Scheduled Tests idR Test Logs CEMS On-Demand CEMS Scheduled CEMS Settings<br>▷<br>$\blacktriangleleft$<br>Clear Fault Log<br>Get Fault Logs from Device<br>Add to SD Card Log | $\Box$ -MT100<br>Process Data<br><b>Basic Setup</b><br>Advanced Setup<br>Configuration<br><b>Diagnostics</b><br>Factory<br>FE1<br>Process Data<br>FE <sub>2</sub><br>Process Data<br>FE3<br>Process Data<br>FF4<br>Process Data<br><b>E-Group Parameters</b><br>Group 1<br>Group 2<br>Group 3<br>Group 4<br>Group 5 | <b>Diagnostics</b><br>Status Fault Log idR Scheduled Tests idR Test Logs CEMS On-Demand CEMS Scheduled CEMS Settings<br>l.)<br>3/18/2020 12:44 PM, CORE: (0021000F) FE Fatal Fault (No PD Error<br>3/18/2020 12:44 PM, CORE: (0021000F) FE Fatal Fault   No PD Error<br>3/18/2020 12:44 PM, CORE: (0021000F) FE Fatal Fault   No PD Error<br>3/18/2020 12:44 PM, CORE: (0021000F)FE Fatal Fault   No PD Error<br>3/18/2020 12:44 PM, CORE: (0021000F) FE Fatal Fault   No PD Error<br>3/18/2020 12:44 PM, CORE: (0021000E) FE Fatal Fault   No PD Error<br>3/18/2020 12:44 PM, CORE: (0021000E) FE Fatal Fault   No PD Error<br>3/18/2020 12:44 PM, CORE: (0021000E) FE Fatal Fault   No PD Error<br>3/18/2020 12:44 PM, CORE: (0021000E) FE Fatal Fault   No PD Error<br>3/18/2020 12:44 PM, CORE: (0021000E) FE Fatal Fault   No PD Error<br>3/18/2020 12:44 PM, CORE: (0021000E) FE Fatal Fault   No PD Error<br>3/18/2020 12:44 PM, CORE: (0001000C) FE Fatal Fault<br>3/18/2020 12:44 PM, CORE: (0001000C) FE Fatal Fault<br>3/18/2020 12:44 PM, CORE: (00010008) FE Fatal Fault<br>3/18/2020 1:47 PM, CORE: (0001000F) FE Fatal Fault<br>3/18/2020 1:47 PM, CORE: (0021000F) FE Fatal Fault   No PD Error<br>3/18/2020 1:47 PM, CORE: (0021000F) FE Fatal Fault   No PD Error<br>3/18/2020 1:47 PM, CORE: (0021000F) FE Fatal Fault   No PD Error<br>3/18/2020 1:47 PM, CORE: (0021000F) FE Fatal Fault   No PD Error<br>3/18/2020 1:47 PM, CORE: (0021000F) FE Fatal Fault (No PD Error<br>A (10 (3030) 1:47 THE CORP. (0031000FUPF Peach Poulaitty PR Poulai<br>$\epsilon$<br>Clear Fault Log<br>Get Fault Logs from Device<br>Add to SD Card Log | $\overline{\phantom{a}}$                     |

**Figure 23 – Example Fault Log Tab and Example Fault Log List (Diagnostics)**

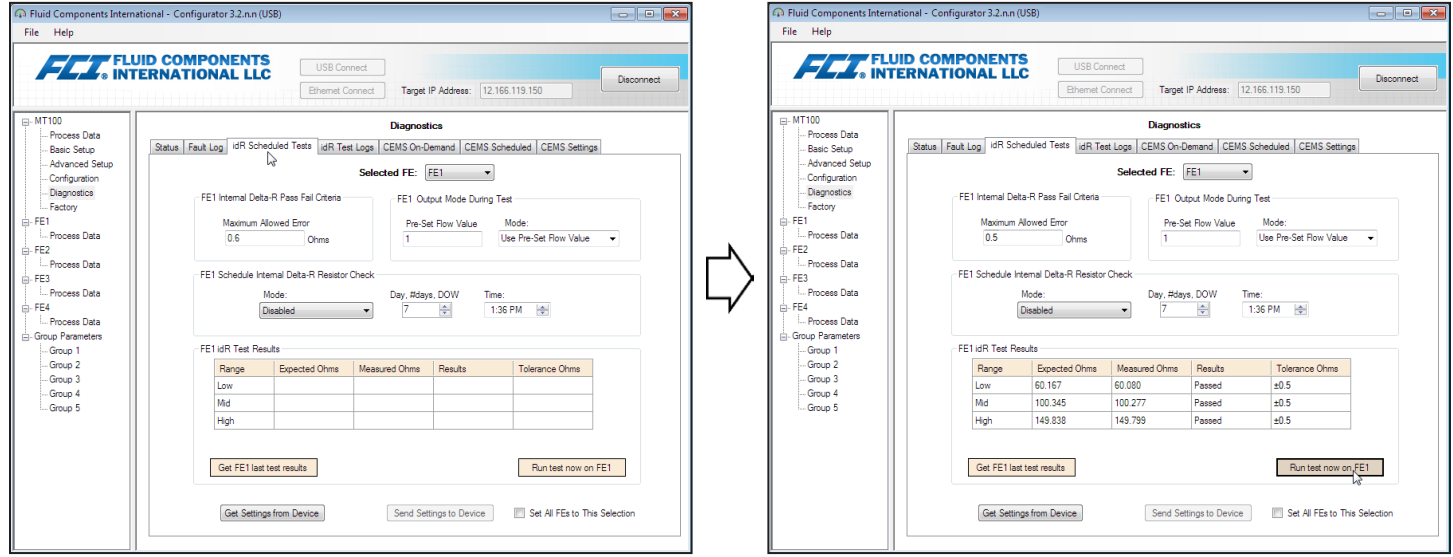

**Figure 24 – Example idR Scheduled Tests Tab and Example idR On-Demand Test Results Display (Diagnostics)**

<span id="page-21-0"></span>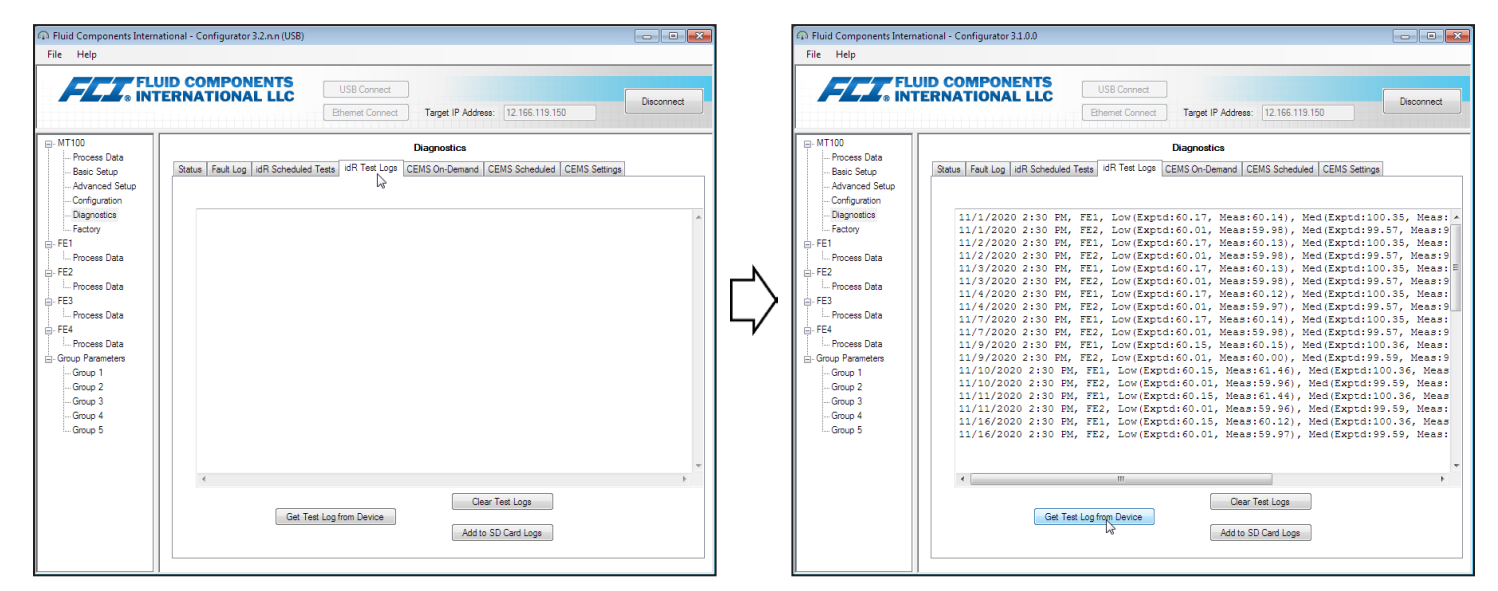

**Figure 25 – Example idR Test Logs Tab and Example idR Test Log List (Diagnostics)**

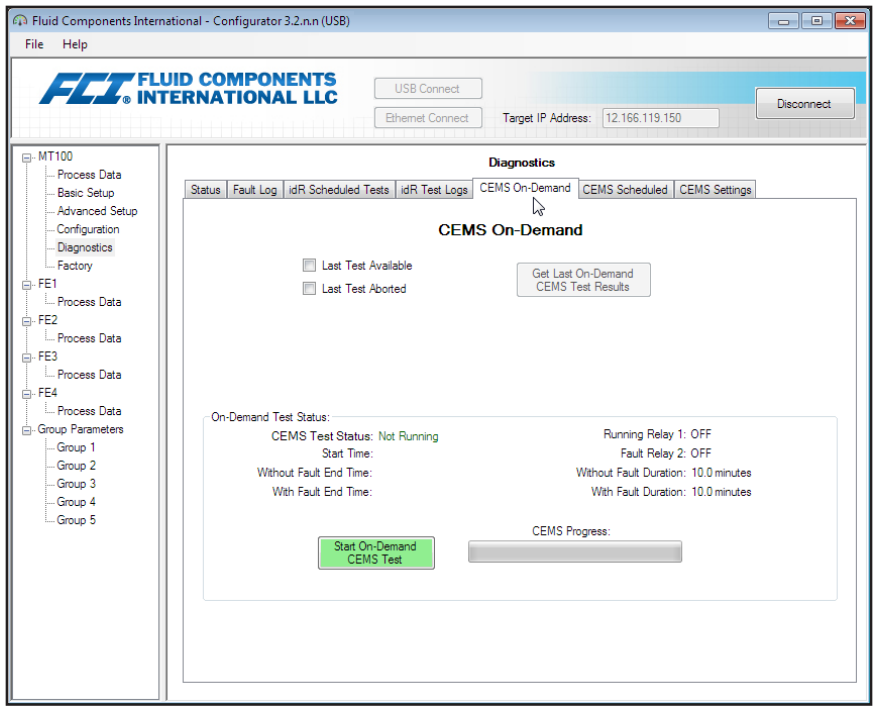

**Figure 26 – Example CEMS On-Demand Tab (Diagnostics)**

<span id="page-22-0"></span>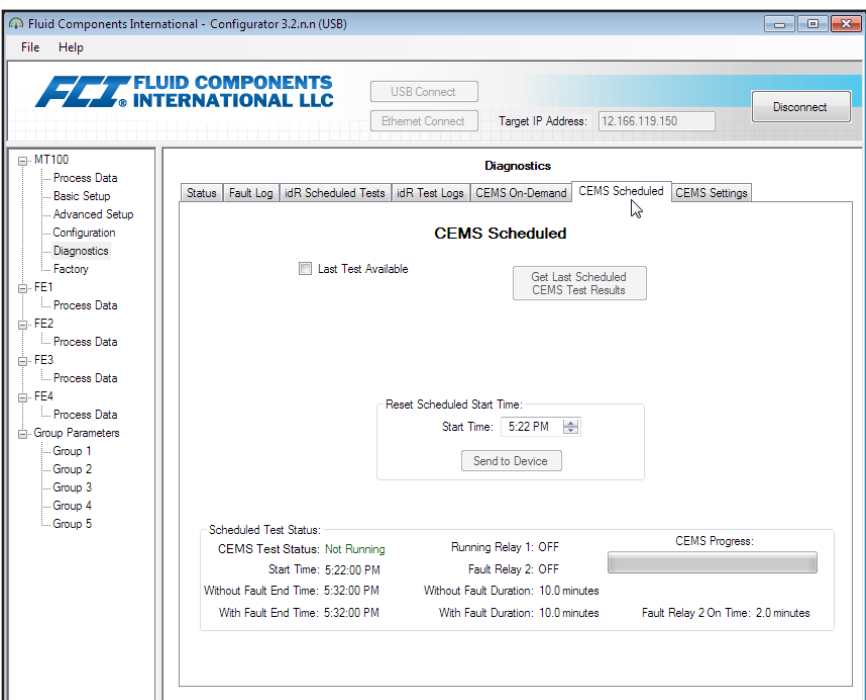

**Figure 27 – Example CEMS Scheduled Tab (Diagnostics)**

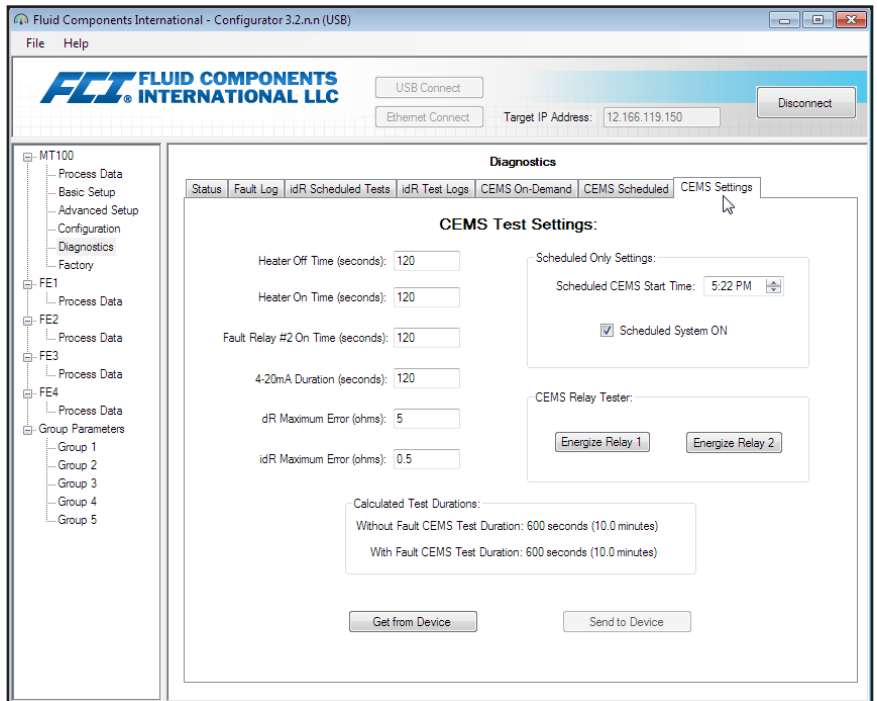

**Figure 28 – Example CEMS Settings Tab (Diagnostics)**

#### <span id="page-23-1"></span><span id="page-23-0"></span>**CEMS Test Results**

CEMS test results are available for display when the **Last Test Available** checkbox in the **CEMS On-Demand** or **CEMS Scheduled** tab is ticked. Click **Get Last On-Demand CEMS Test Results** or **Get Last Scheduled CEMS Test Results** to bring up a second window showing the CEMS test results similar to the figure below (for **CEMS Scheduled** the test results window header shows *MT100* Scheduled *CEMS Test Results*...).

Use the CEMS Test Results window's *File*|*Save as...* menu to save the results as text files \*.txt, comma delimited files \*.csv or Excel files \*.xlsx to a location of your choosing on your computer or network.

**Note:** The CEMS test results windows must be closed to continue use of the configuration software (i.e., to select other tabs/menus).

| <b>Device Level Data:</b> |                                    |                             |                  |                         |            | <b>idR Calibration Test Results:</b> |                         |                  |                      |
|---------------------------|------------------------------------|-----------------------------|------------------|-------------------------|------------|--------------------------------------|-------------------------|------------------|----------------------|
| <b>Test Date</b>          | <b>Test Time</b>                   | <b>Device Error Message</b> |                  |                         | FE Range   | <b>Expected</b>                      | <b>Measured</b>         | <b>Cal Test</b>  | <b>Tolerance</b>     |
| 5/17/2017                 | 7:46 AM                            | No Error                    |                  | 1                       |            | <b>Ohms</b><br>60.1668               | <b>Ohms</b><br>60.10924 |                  | <b>Ohms</b><br>± 0.5 |
|                           |                                    |                             |                  | 1                       | Low<br>Mid | 100.3454                             | 100.3329                | Passed<br>Passed | ± 0.5                |
|                           | dR Interference Results:           |                             |                  | $\mathbf{1}$            | High       | 149.838                              | 149,8407                | Passed           | ± 0.5                |
| Expected                  | <b>Measured</b>                    |                             | <b>Tolerance</b> | $\overline{2}$          | Low        | 60.00843                             | 59.95277                | Passed           | ± 0.5                |
| <b>FE</b><br>Ohms         | Ohms                               | Interference                | Ohms             | $\overline{2}$          | Mid        | 99.55971                             | 99.53179                | Passed           | ± 0.5                |
| 0                         | 103.7854                           | Failed (1)                  | ± 5              | $\overline{2}$          | High       | 150.0254                             | 150.0138                | Passed           | ± 0.5                |
| 0                         | 93.81237                           | Failed (1)                  | ± 5              | 3                       | Low        | 60.46138                             | 60.24133                | Passed           | ± 0.5                |
| o                         | 100.354                            | Failed (1)                  | ± 5              | 3                       | Mid        | 99.99765                             | 99.76169                | Passed           | ± 0.5                |
| 0                         | 97.08723                           | Failed (1)                  | ± 5              | 3                       | High       | 150.221                              | 149.9632                | Passed           | ± 0.5                |
|                           |                                    |                             |                  | $\overline{4}$          | Low        | 59.57377                             | 59.63364                | Passed           | ± 0.5                |
|                           |                                    |                             |                  | $\overline{4}$          | Mid        | 98.96821                             | 99.05788                | Passed           | ± 0.5                |
|                           |                                    |                             |                  | $\overline{\mathbf{A}}$ | High       | 149.143                              | 149.2257                | Passed           | ± 0.5                |
|                           | Interference/Cal Test Fault Codes: |                             |                  |                         |            |                                      |                         |                  |                      |

**Figure 29 – Example On-Demand CEMS Test Results Window (Diagnostics)**

## <span id="page-24-0"></span>**Factory Tab Screens**

The **Factory** branch on the menu tree provides factory-only setup items. Only the factory or its respresentatives can change data in this group.

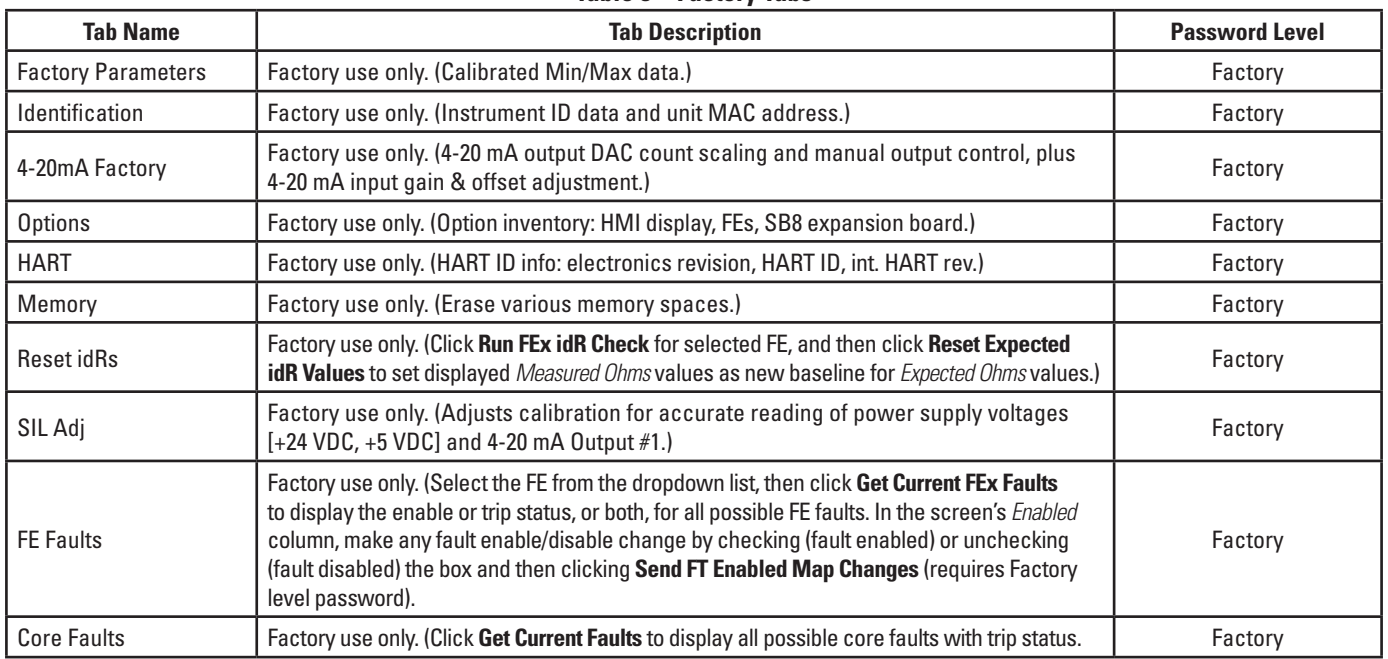

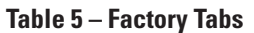

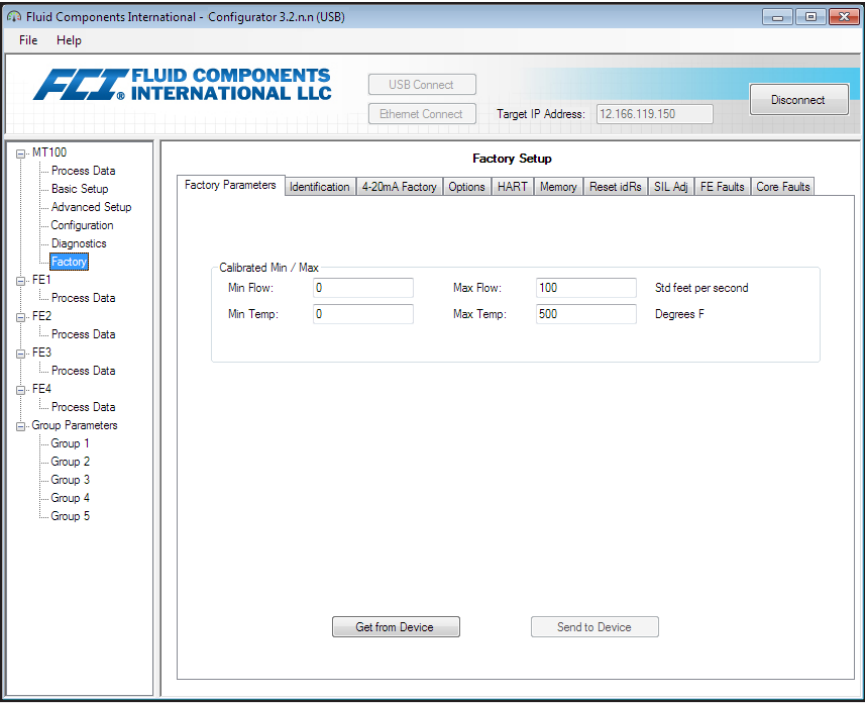

**Figure 30 – Example Factory Parameters Tab (Factory)**

<span id="page-25-0"></span>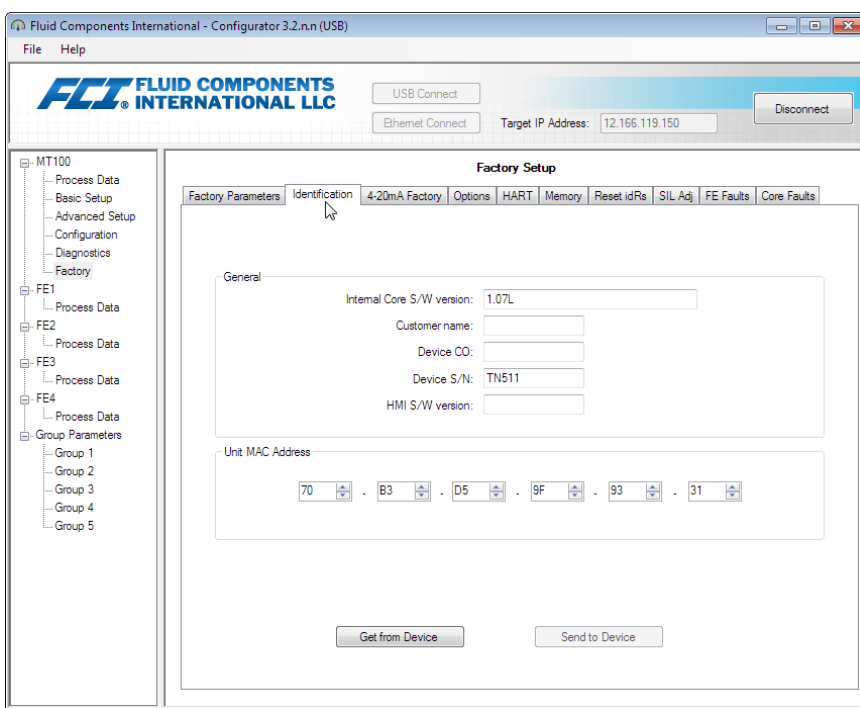

**Figure 31 – Example Identification Tab (Factory)**

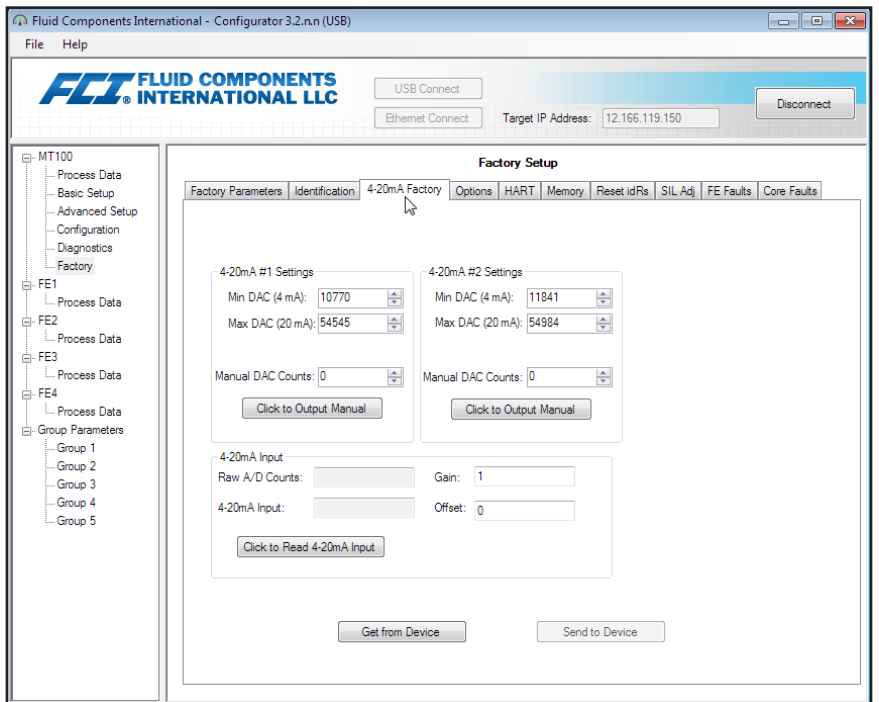

**Figure 32 – Example 4-20mA Factory Tab (Factory)**

<span id="page-26-0"></span>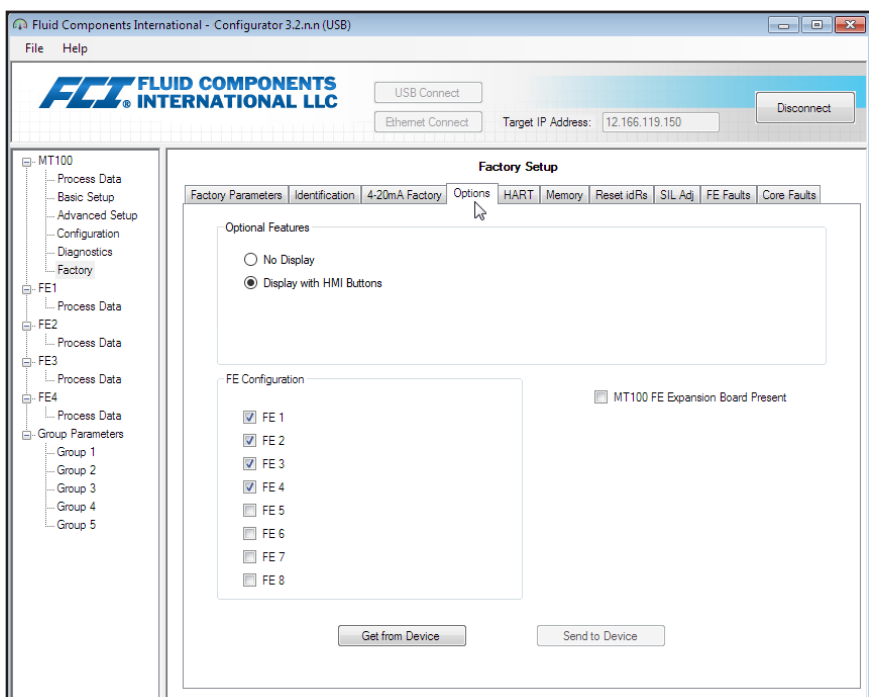

**Figure 33 – Example Options Tab (Factory)**

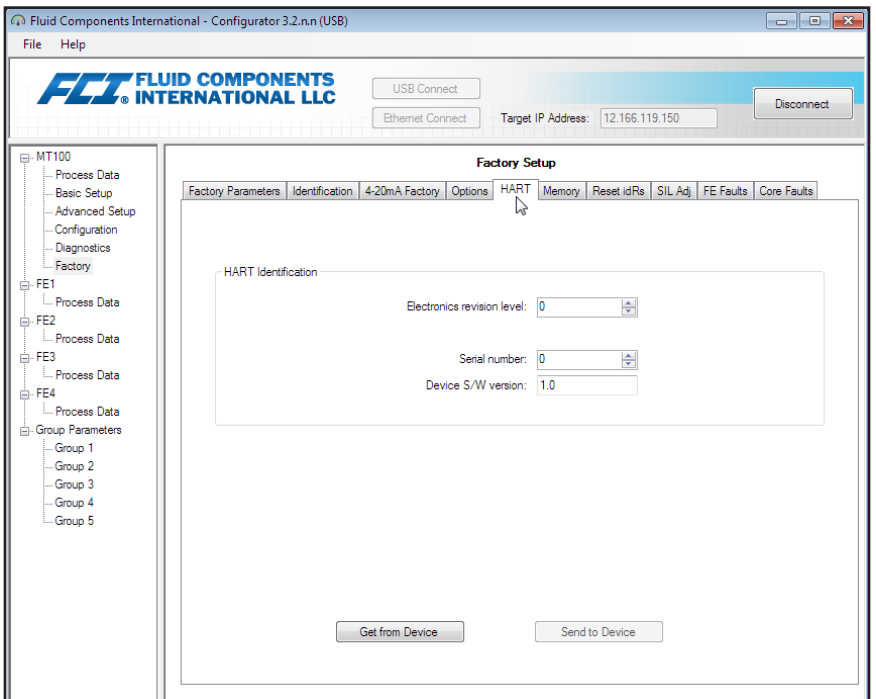

**Figure 34 – Example HART Tab (Factory)**

<span id="page-27-0"></span>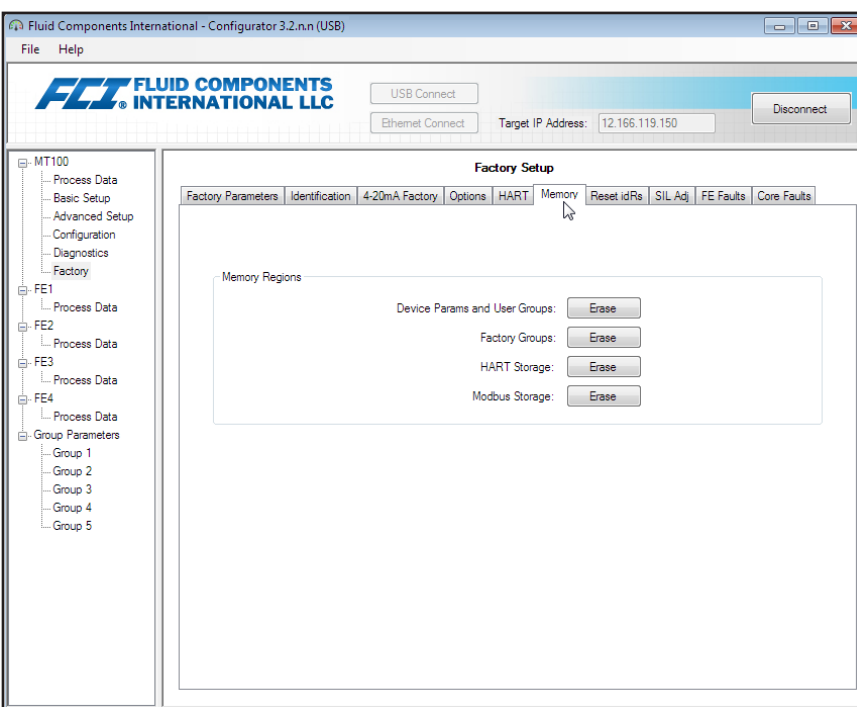

**Figure 35 – Example Memory Tab (Factory)**

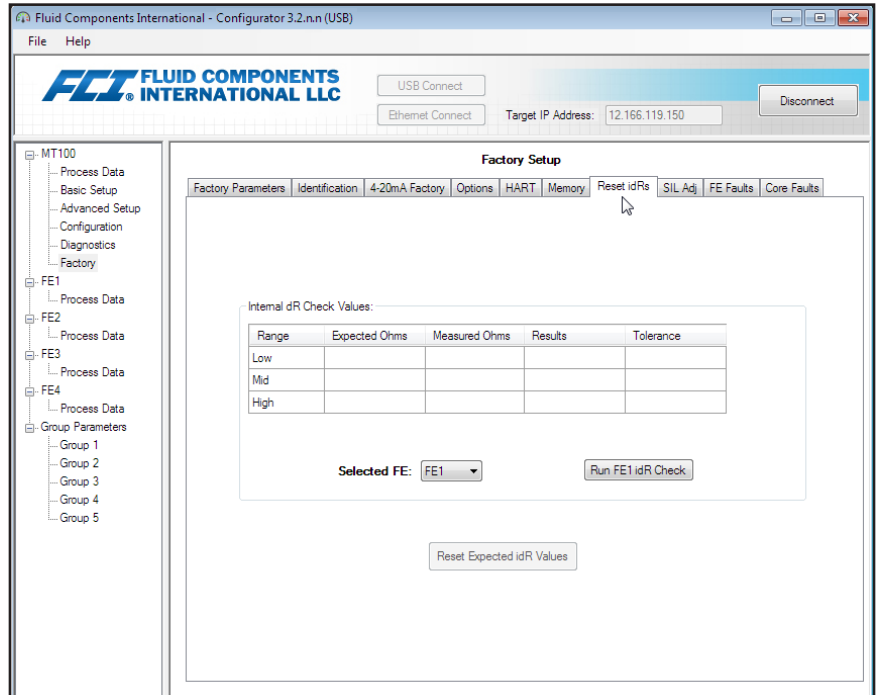

**Figure 36 – Example Reset idRs Tab (Factory)**

<span id="page-28-0"></span>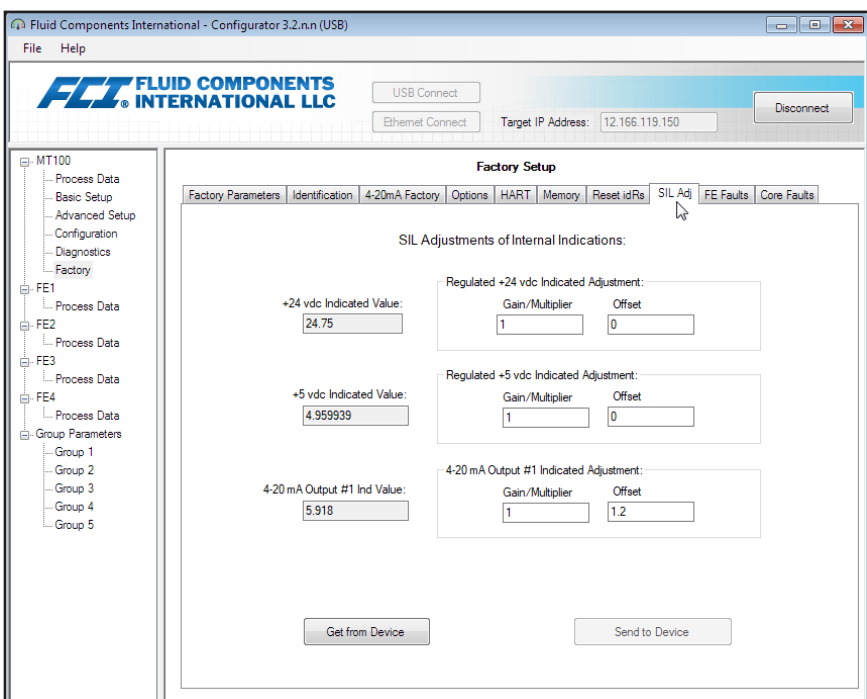

**Figure 37 – Example SIL Adj Tab (Factory)**

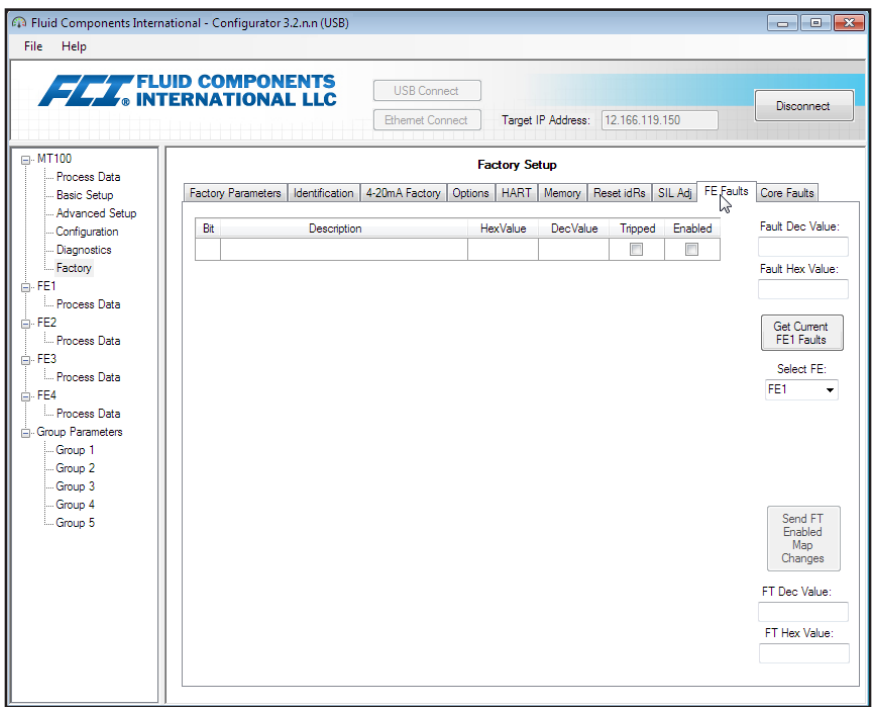

**Figure 38 – Example FE Faults Tab (Factory)**

<span id="page-29-0"></span>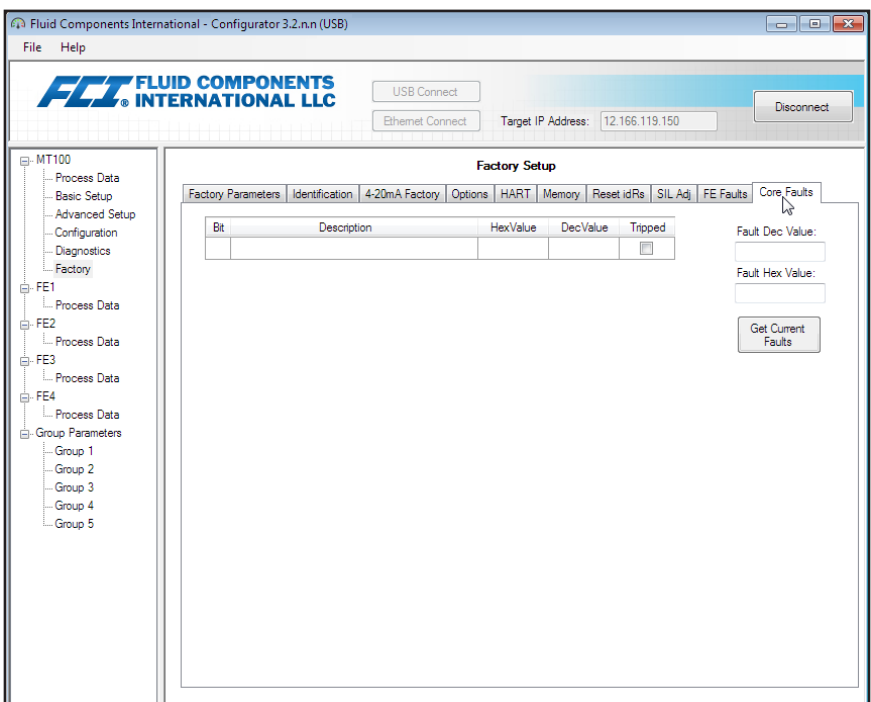

**Figure 39 – Example Core Faults Tab (Factory)**

## <span id="page-30-0"></span>FE1-FE8 Process Data

Depending on the system configuration (options) the application menu tree will show process data for either FE1 through FE4 (SB4 main board only) or FE1 through FE8 (addition of SB8 extension board). For the purpose of this discussion we will focus on **FE1**—the FE2 through FE8 process data screen is similar. Select the **FE1 Process Data** branch on the menu tree. The figure below shows an example FE1 Process Data screen (in a 4-point system).

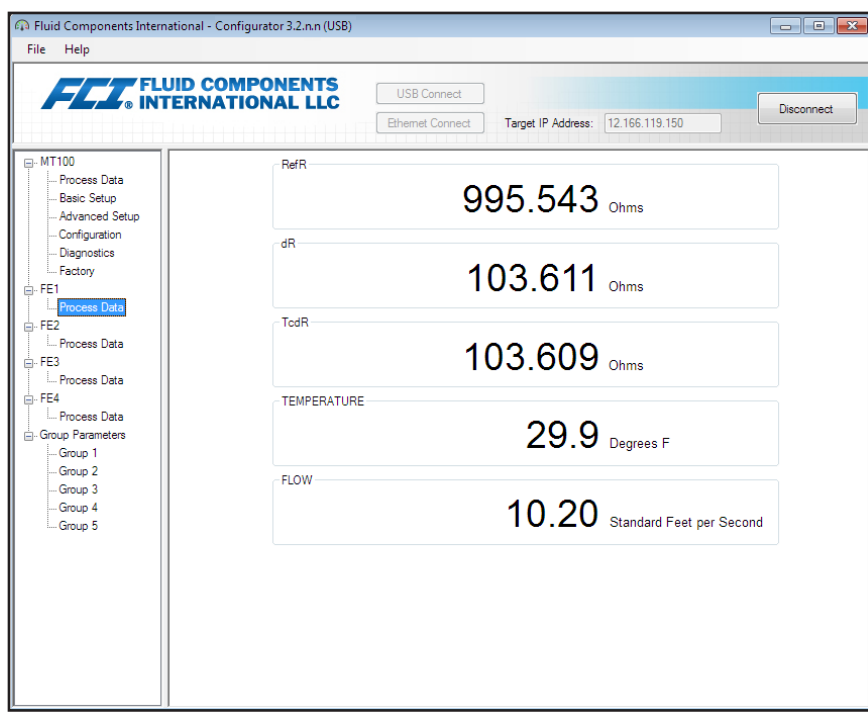

**Figure 40 – Example Process Data Screen (FE1)**

This screen displays the real time values of the following flow element parameters:

- RefR Reference RTD resistance
- dR Delta resistance between the active and reference RTDs
- TCdR Temperature Compensated dR value
- Temperature Real time temperature value
- Flow Real time flow value

This screen can be helpful when diagnosing system faults.

## <span id="page-31-0"></span>Parameter Reports

A **Parameter Reports** screen (under *Group Parameters* in the menu tree) displays the calibration and configuration information saved in the MT100 unit for a particular calibration group numbered 1-5. Selecting a parameter report for a particular calibration group displays that group's info/data. Similar to other setup menus there is a **Send Changes to Device** button to transmit (to MT100) any parameter change. Use of the **Send** button, however, is a factory-only operation that requires the Factory level password.

| Fluid Components International - Configurator 3.2.n.n (USB)<br>File<br>Help |                              |                                              |                                      |   | $\mathbf{x}$<br><u>ale</u> |
|-----------------------------------------------------------------------------|------------------------------|----------------------------------------------|--------------------------------------|---|----------------------------|
|                                                                             | <b>FLAT ELUID COMPONENTS</b> | <b>USB Connect</b><br><b>Ethemet Connect</b> | 12.166.119.150<br>Target IP Address: |   | Disconnect                 |
| <b>E-MT100</b>                                                              | Destination                  | Parameter Name                               | Parameter Value                      | E | Group 1 Parameters         |
| Process Data<br><b>Basic Setup</b>                                          | CORE                         | Date and Time:                               | 5/24/2017 2:45:10 PM                 |   |                            |
| - Advanced Setup                                                            | CORE                         | Unit Serial Number:                          | 528205                               |   |                            |
| Configuration                                                               | CORE                         | Cust Number:                                 |                                      |   |                            |
| <b>Diagnostics</b>                                                          | CORE                         | Cust Name:                                   |                                      |   |                            |
| - Factory                                                                   | CORE                         | Core Version:                                | 3.03M                                |   |                            |
| A-FE1<br>- Process Data                                                     | CORE                         | HMI Version:                                 | 1.08a                                |   | Send Changes to<br>Device  |
| <sub>E</sub> . FE2                                                          | CORE                         | MAC Address:                                 | 1E.30.6C.A2.45.5E                    |   |                            |
| Process Data                                                                | CORE                         | <b>HART Serial Number:</b>                   | 0                                    |   |                            |
| <b>E</b> -FE3                                                               | CORE                         | Ext Op Mode:                                 | 1                                    |   |                            |
| Process Data                                                                | CORE                         | Ext Op Submode:                              | 0                                    |   | Reload Group 1             |
| <b>E</b> -FE4                                                               | CORE                         | 4-20mA Inp Adi Gain:                         | 1                                    |   |                            |
| Process Data<br>Group Parameters                                            | CORE                         | 4-20mA Inp Adi Offset:                       | o                                    |   |                            |
| Group 1                                                                     | CORE                         | FFI Flow Min :                               | 1                                    |   |                            |
| Group 24                                                                    | CORE                         | EFI Flow Max.:                               | 100                                  |   |                            |
| Group 3                                                                     | CORE                         | EFI Flow Units:                              | 0                                    |   |                            |
| Group 4                                                                     | CORE                         | EGS Threshold1:                              | Ō                                    |   |                            |
| Group 5                                                                     | CORE                         | EGS Group1 ID:                               | $\overline{2}$                       |   |                            |
|                                                                             | CORE                         | EGS Threshold2:                              | 0                                    |   |                            |
|                                                                             | CORE                         | EGS Group2 ID:                               | 0                                    |   |                            |
|                                                                             | CORE                         | EGS Threshold3:                              | Ō                                    |   |                            |
|                                                                             | CORE                         | EGS Group3 ID:                               | 0                                    |   |                            |
|                                                                             | CORE                         | EGS Threshold4:                              | o                                    |   |                            |
|                                                                             | CORE                         | EGS Group4 ID:                               | o                                    |   |                            |
|                                                                             | CORE                         | EGS Group5 ID:                               | 0                                    |   |                            |

**Figure 41 – Example Parameter Report, Group 1**

| Fluid Components International - Configurator 3.2.n.n (USB)<br>File Help |             |                                              |                                   | $  \sqrt{x}$              |
|--------------------------------------------------------------------------|-------------|----------------------------------------------|-----------------------------------|---------------------------|
| <b>FLAT FLUID COMPONENTS</b>                                             |             | <b>USB Connect</b><br><b>Ethemet Connect</b> | Target IP Address: 12.166.119.150 | Disconnect                |
| (a) MT100                                                                | Destination | Parameter Name                               | Parameter Value                   | Group 5 Parameters        |
| - Process Data                                                           | CORE        | Date and Time:                               | 5/24/2017 2:47:39 PM              | Ë                         |
| - Basic Setup<br>Advanced Setup                                          | CORE        | Unit Serial Number:                          | 528205                            |                           |
| Configuration                                                            | CORE        | Cust Number:                                 |                                   |                           |
| Diagnostics                                                              | CORE        | Cust Name:                                   |                                   |                           |
| -Factory                                                                 | CORE        | Core Version:                                | 3.03M                             |                           |
| A-FE1                                                                    | CORE        | HMI Version:                                 | 1.08a                             | Send Changes to<br>Device |
| - Process Data                                                           | CORE        | MAC Address:                                 | 1F 30 6C A2 45 5F                 |                           |
| <b>A</b> -FE2<br><b>Process Data</b>                                     | CORE        | <b>HART Serial Number:</b>                   | $\bullet$                         |                           |
| <b>E</b> -FE3                                                            | CORE        | Ext Op Mode:                                 | 1                                 |                           |
| <b>Process Data</b>                                                      | CORE        | Ext Op Submode:                              | $\mathbf{0}$                      | Reload Group 5            |
| <sub>□</sub> FE4                                                         | CORE        | 4-20mA Inp Adi Gain:                         | 1                                 |                           |
| Process Data<br>Group Parameters                                         | CORE        | 4-20mA Inp Adi Offset:                       | $\bullet$                         |                           |
| -Group 1                                                                 | CORE        | EFI Flow Min.:                               | 1.                                |                           |
| -Group 2                                                                 | CORE        | FFI Flow Max :                               | 100                               |                           |
| -Group 3                                                                 | CORE        | EFI Flow Units:                              | $\overline{0}$                    |                           |
| Group 4                                                                  | CORE        | FGS Threshold1:                              | $\mathbf{0}$                      |                           |
| Group 5                                                                  | CORE        | EGS Group 1 ID:                              | $\overline{2}$                    |                           |
|                                                                          | CORE        | <b>EGS Threshold2:</b>                       | $\overline{0}$                    |                           |
|                                                                          | CORE        | EGS Group2 ID:                               | $\overline{0}$                    |                           |
|                                                                          | CORE        | FGS Threshold3:                              | 0                                 |                           |
|                                                                          | CORE        | EGS Group3 ID:                               | $\bullet$                         |                           |
|                                                                          | CORE        | EGS Threshold4:                              | $\bullet$                         |                           |
|                                                                          | CORE        | EGS Group4 ID:                               | $\mathbf{0}$                      |                           |
|                                                                          | <b>CORE</b> | EGS Group5 ID:                               | $\mathbf{0}$                      |                           |

**Figure 42 – Example Parameter Report, Group 5**

## <span id="page-32-0"></span>Customer Service/Technical Support

FCI provides full in-house technical support. Additional technical representation is also provided by FCI field representatives.

#### **By Mail**

Fluid Components International LLC 1755 La Costa Meadows Dr. San Marcos, CA 92078-5115 USA Attn: Customer Service Department

### **By Phone**

Contact the area FCI regional representative. If a field representative is unable to be contacted or if a situation is unable to be resolved, contact the FCI Customer Service Department toll free at 1 (800) 854-1993.

### **By Fax**

To describe problems in a graphical or pictorial manner, send a fax including a phone or fax number to the regional representative. Again, FCI is available by facsimile if all possibilities have been exhausted with the authorized factory representative. Our fax number is 1 (760) 736- 6250; it is available 7 days a week, 24 hours a day.

#### **By Email**

FCI Customer Service can be contacted by email at: [techsupport@fluidcomponents.com.](mailto:techsupport%40fluidcomponents.com?subject=)

Describe the problem in detail making sure a telephone number and best time to be contacted is stated in the email.

#### **International Support**

For product information or product support outside the contiguous United States, Alaska, or Hawaii, contact your country's FCI International Representative or the one nearest to you.

#### **After Hours Support**

For product information visit the FCI website at [www.fluidcomponents.com.](http://www.fluidcomponents.com/) For product support call 1 (800) 854-1993 and follow the prerecorded instructions.

#### **Point of Contact**

The point of contact for service, or return of equipment to FCI is your authorized FCI sales/service office. To locate the office nearest you, visit the FCI website at [www.fluidcomponents.com](http://www.fluidcomponents.com/).

**NOTES**

**NOTES**

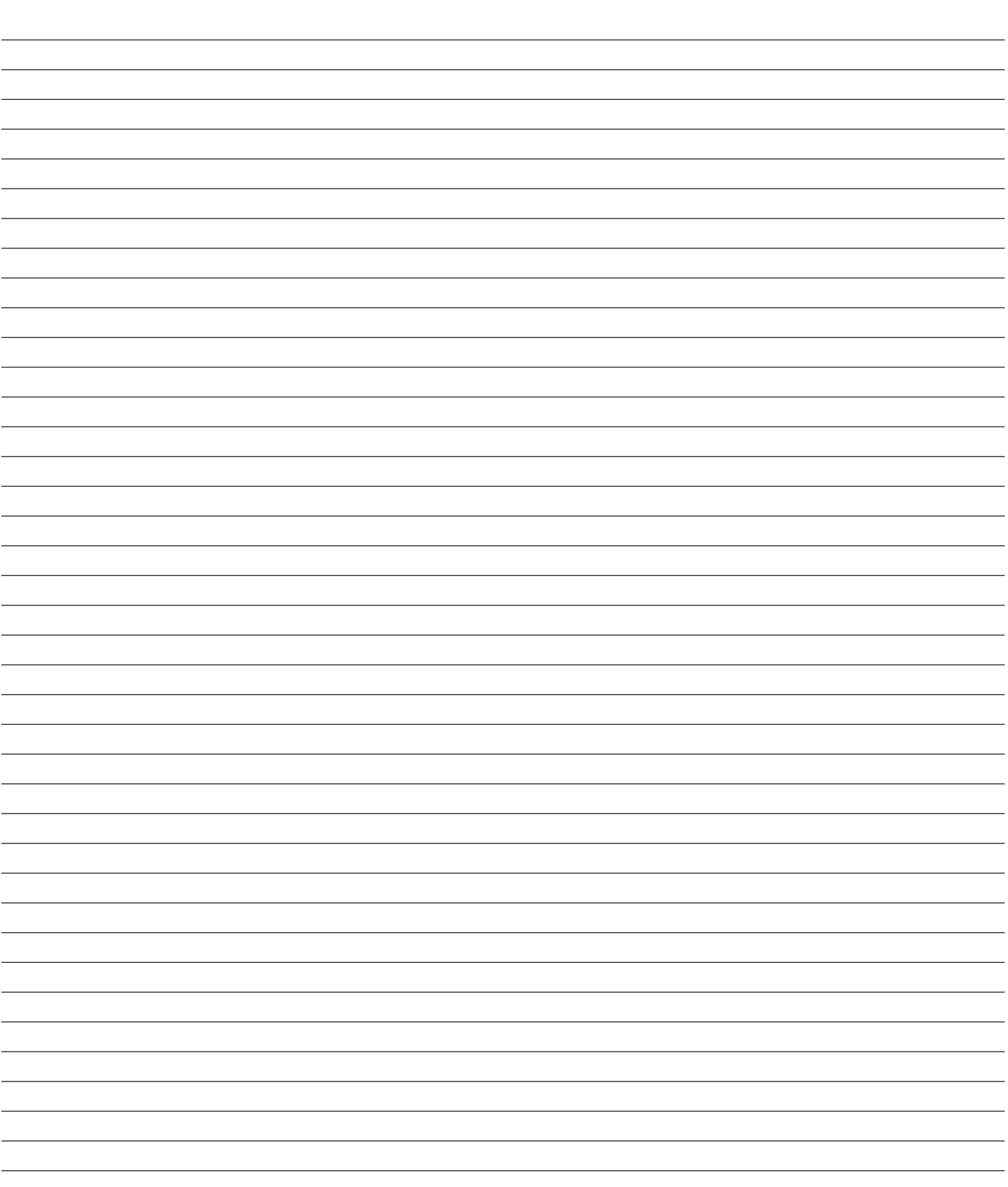

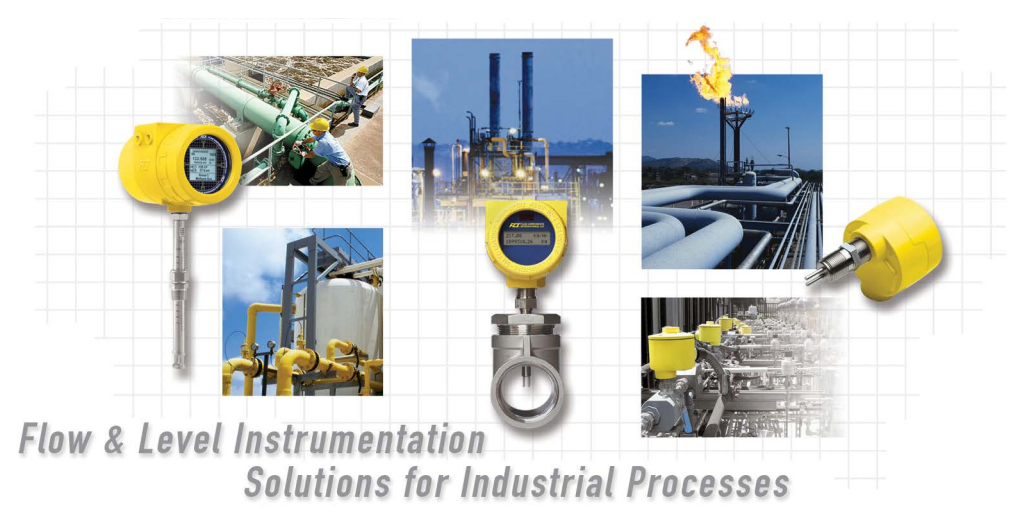

**FCI's Complete Customer Commitment. Worldwide ISO 9001 and AS9100 Certified**

Visit FCI on the Worldwide Web: www.fluidcomponents.com

#### **FCI World Headquarters**

1755 La Costa Meadows Drive | San Marcos, California 92078 USA | Phone: 760-744-6950 Toll Free (US): 800-854-1993 Fax: 760-736-6250

#### **FCI Europe**

Persephonestraat 3-01 | 5047 TT Tilburg, The Netherlands | Phone: 31-13-5159989 Fax: 31-13-5799036

#### **FCI Measurement and Control Technology (Beijing) Co., LTD | www.fluidcomponents.cn**

Room 107, Xianfeng Building II, No.7 Kaituo Road, Shangdi IT Industry Base, Haidian District | Beijing 100085, P. R. China Phone: 86-10-82782381 Fax: 86-10-58851152

#### **Notice of Proprietary Rights**

This document contains confidential technical data, including trade secrets and proprietary information which is the property of Fluid Components International LLC (FCI). Disclosure of this data to you is expressly conditioned upon your assent that its use is limited to use within your company only (and does not include manufacture or processing uses). Any other use is strictly prohibited without the prior written consent of FCI.

© Copyright 2020 by Fluid Components International LLC. All rights reserved. FCI is a registered trademark of Fluid Components International LLC. Information subject to change without notice.